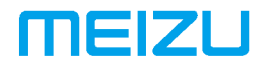

# M882H ІНСТРУКЦІЯ КОРИСТУВАЧА

# Вітаємо!

Інтернет-телефон найновішого покоління, **Meizu M882H**, створений для того, щоб принести користувачам незлічені здивування і радість.

Користувачі можуть відвідати офіційний веб-сайт Meizu за адресою[: http://www.meizu.com](http://www.meizu.com/)

На нашому веб-сайті користувачі можуть шукати програмне забезпечення, завантажувати оновлення прошивки, брати участь в онлайн-дискусіях, дізнаватися більше, використовуючи рекомендації, та багато іншого!

Оскільки ми постійно удосконалюємо нашу продукцію, функції, описані в цій інструкції користувача, можуть відрізнятися від фактичного виробу. Обов'язково переконайтеся, що ви завантажуєте останню версію інструкції на нашому офіційному сайті.

Цю інструкцію було оновлено 20 липня 2018 року.

# **Юридична інформація**

© 2003-2018 Meizu Inc. Всі права захищено.

Meizu та логотип Meizu є торговими марками, що належать компанії Meizu, як в КНР, так і за її межами.

Android є торговими марками компанії Google, Inc.

Street View Image.

Bluetooth та логотип Bluetooth є торговими марками компанії Bluetooth SIG, Inc.

Java, J2ME та всі інші товарні знаки Java є зареєстрованими товарними знаками, що належать компанії Sun Microsystems, Inc., як у Сполучених Штатах, так і в інших країнах.

Meizu (або ліцензіари Meizu) мають всі законні права на продукт, його товарні знаки та частки, в тому числі, але не обмежуючись, будь-які права інтелектуальної власності на послуги (незалежно від того, чи були зареєстровані ці права, і незалежно від того, де у світі можуть існувати ці права). Послуги компанії Meizu можуть включати в себе інформацію, що вважається конфіденційною. Заборонено запис, тиражування, відтворення або переклад деякого або всього вказаного контенту без попередньої письмової згоди компанії Meizu. Користувачі, що ігнорують правові обмеження та використовують продукт для незаконної діяльності, несуть повну юридичну відповідальність за свої дії. Будь ласка, прийміть до уваги ліцензійну угоду на програмне забезпечення Meizu та програмне забезпечення сторонніх виробників, що має відношення до налаштування та оновлення програмного забезпечення.

Виробники та імпортери не несуть жодної відповідальності за випадкове пошкодження пристрою (включаючи людські помилки або інші форс-мажорні обставини).

Meizu не бере на себе відповідальності за помилки або упущення в цьому документі. Компанія Meizu продовжить займатися новими розробками успішних продуктів. Цей документ може бути змінено без попереднього повідомлення.

Компанія Meizu прагне удосконалювати свою продукцію для повного задоволення попиту споживачів. Будь ласка, ознайомтеся з цим документом перед використанням цього продукту. Технічні характеристики виробів можуть змінюватися з часом. Щоб отримати останню інформацію про продукт, будь ласка, відвідайт[е http://en.meizu.com.](http://en.meizu.com/)

Всі посилання на інші компанії, продукцію та послуги є товарними знаками або сервісними знаками відповідних власників.

Скорочений посібник користувача наданий тільки для довідки. Фактичні функції можуть змінюватися в залежності від

попередньо встановленої версії операційної системи.

За детальним описом функцій та іншою важливою інформацією щодо захисту, будь ласка зверніться за адресою:

# **<https://www.meizu.com/>**

2003-2017 Meizu Technology Co., Lrd. Всі права захищено. Meizu та логотип Meizu є торговими марками, що належать компанії Meizu Technology Co., Ltd як в КНР, так і за її межами.

Meizu Technology Building, Technology & Innovation Coast, Чжухай, Китай

Версія обладнання: V1.0; Версія програмного забезпечення: Flyme7.1.1.0G ;

# Зміст

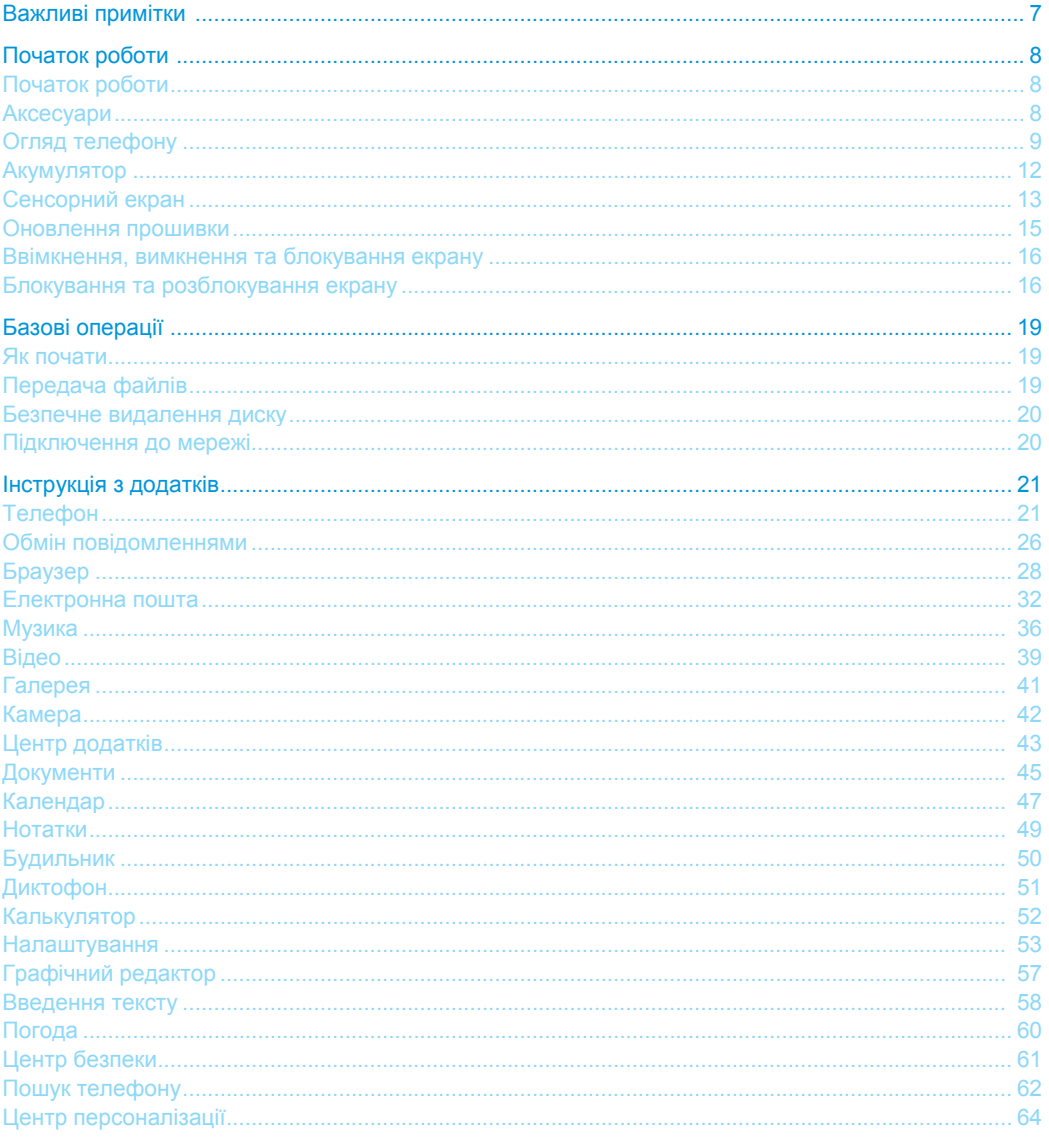

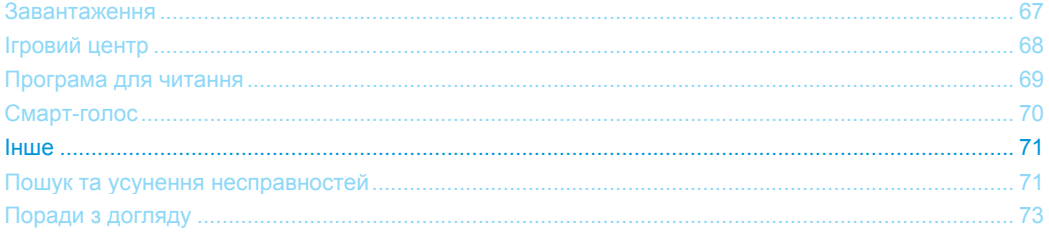

# **Важливі примітки**

Щоб уникнути небажаних пошкоджень, будь ласка, ознайомтеся з наступною інформацією перед використанням **M** телефону Meizu M882H.

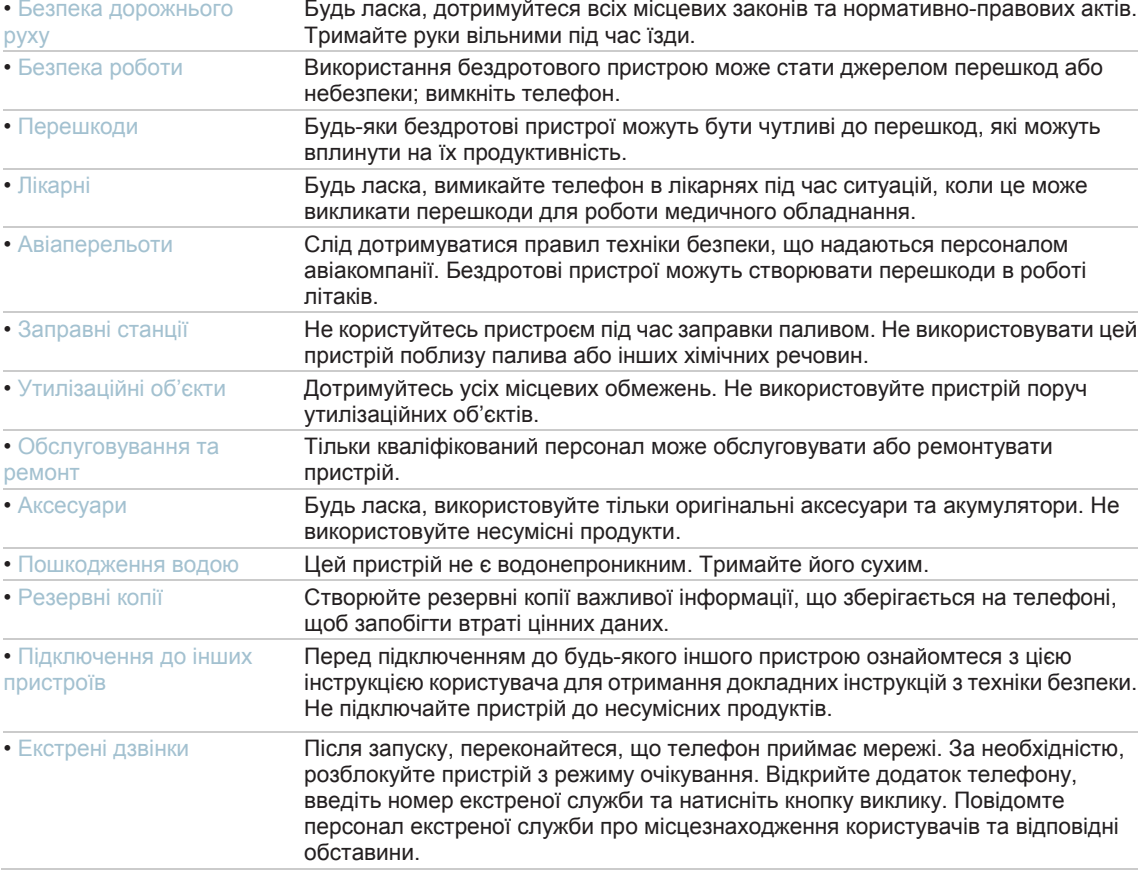

# **Початок роботи**

# Аксесуари

До комплекту входять:

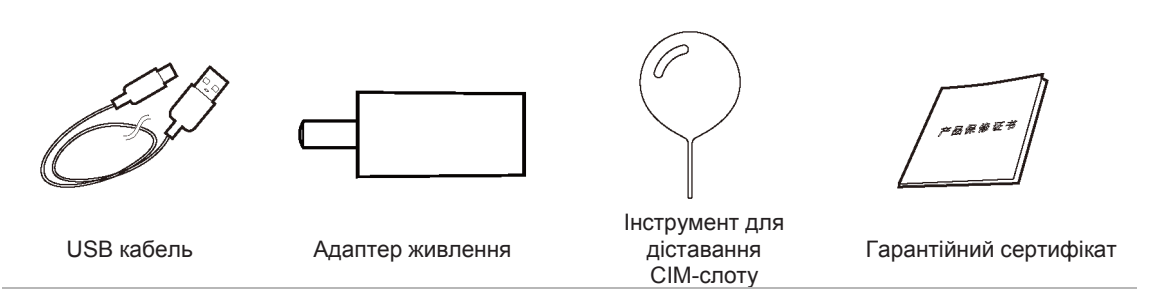

- Малюнок вище наданий тільки для довідки, з можливістю того, що аксесуари, доступні користувачам, будуть відрізнятися.
- Користувачі можуть придбати аксесуари у сертифікованому магазині Meizu або на офіційному веб-сайті Meizu [\(http://en.meizu.com\)](http://en.meizu.com/).
- Будь ласка, використовуйте тільки програмне забезпечення, отримане з центру офіційного програмного забезпечення Meizu. Компанія MEIZU не буде нести відповідальность за будь-які проблеми, пов'язані з використанням неофіційного програмного забезпечення.

# Огляд телефону

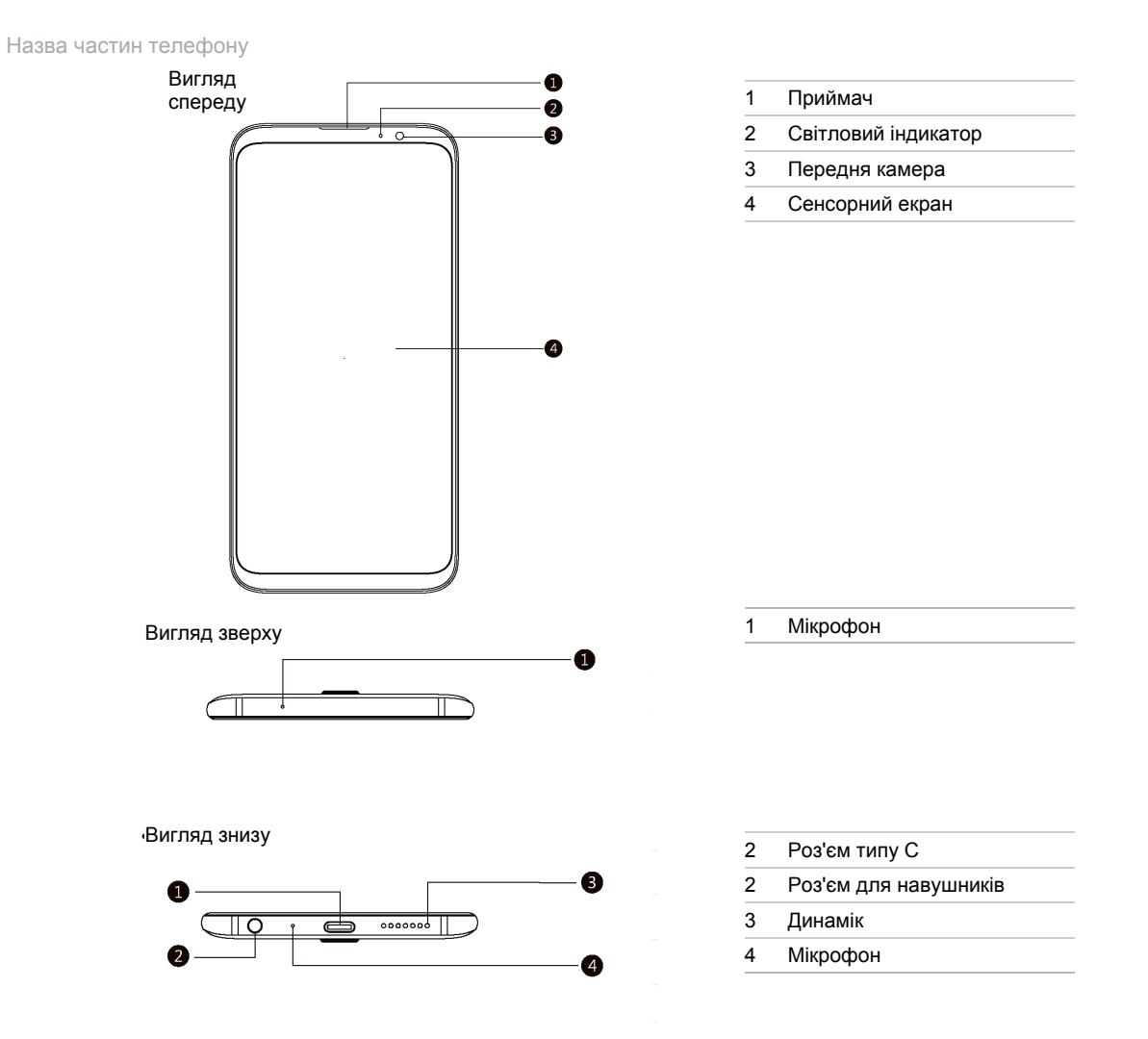

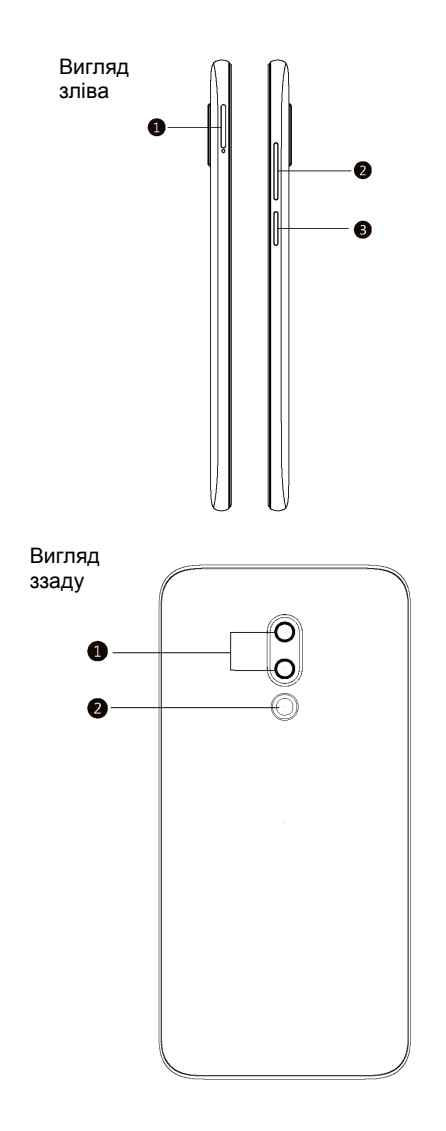

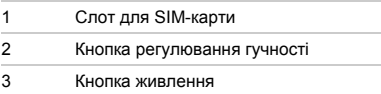

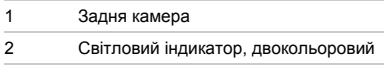

#### Кнопки

При використанні M882H, різні кнопки надають користувачам доступ до різних функцій телефону. Ось деякі ярлики та методи роботи, що використовуються часто.

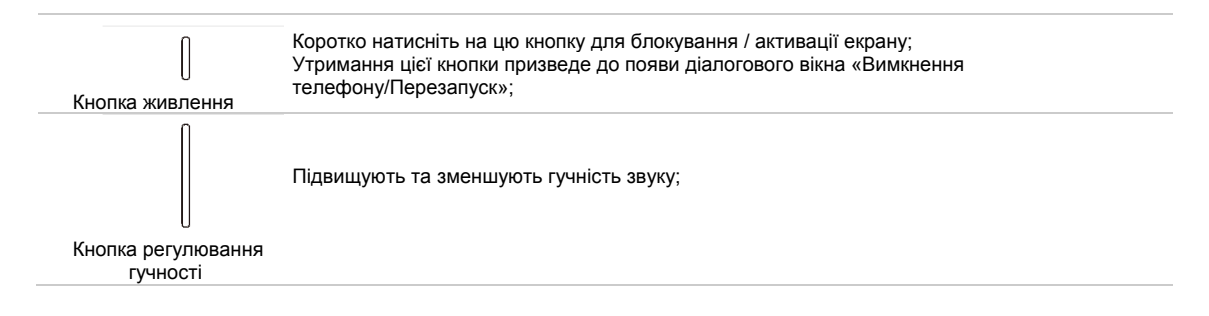

# Акумулятор

Зарядка акумулятора

M882H оснащений вбудованою акумуляторною батареєю.

Примітка: Не намагайтеся зняти задню кришку, щоб вийняти або відремонтувати акумулятор.

Використовуйте для зарядки акумулятора лише адаптер живлення та USB-кабель, які входять в комплект телефону.

Не виймайте батарею з телефону під час зарядки телефону через адаптер живлення або автомобільний адаптер.

• Як зарядити телефон:

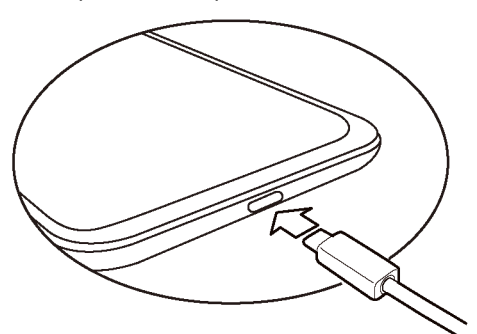

- 1. Переконайтеся, що кабель USB правильно встановлений, а потім підключіть кабель до мікро-порту USB телефону M882H, що знаходиться в його нижній частині;
- 2. Підключіть адаптер живлення до електричної розетки стандартної мережі змінного струму, що є застосовним для телефону.

Якщо батарея має дуже низький заряд, телефон M882H не буде завантажуватися. Підключіть його до адаптеру живлення, після чого M882H буде відображати анімацію зарядки. Заблокований екран буде відображати стан зарядки. Коли акумулятор є цілком зарядженим, батарея повністю зеленого кольору буде відображатися на заблокованому екрані, та анімація зупиняється. Від'єднайте адаптер живлення від електричної розетки, а потім від'єднайте M882H.

#### Примітка:

- 1. Якщо батарея має дуже низький заряд, телефон M882H не буде завантажуватися. Будь ласка, спробуйте завантажити телефон через 5 хвилин зарядки.
- 2. Зазвичай необхідно 2-3 години, щоб повністю зарядити телефон. Такий час може варіюватися, якщо телефон ввімкнений, якщо є будь-які виклики під час зарядки тощо.
- 3. З міркувань безпеки, будь ласка, використовуйте стандартні USB кабель та адаптер живлення.

# Сенсорний екран

Основний спосіб управління системою телефону – використовувати пальці для управління значками, кнопками, пунктами меню, клавіатурою та іншими елементами на сенсорному екрані. Більш того, користувачі можуть змінювати напрямок розташування екрану.

• Торкання/натискання

Акуратно торкніться екрану пальцями.

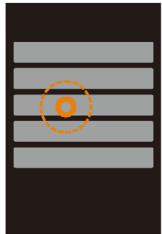

• Утримання Використовуйте палець, щоб натиснути та затриматись на сенсорному екрані.

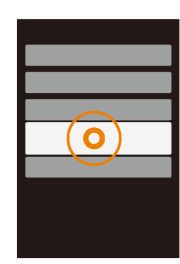

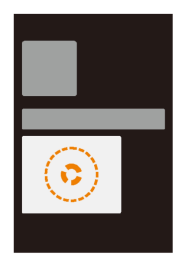

• Подвійне натискання

Двічі натисніть на екран. Користувачі можуть швидко переглядати сторінки у веб-браузері методом перегортання. Користувачі можуть також натиснути двічі для збільшення або зменшення зображання веб-сторінки.

• Перетягнути

Натиснути та тримати, а потім перемістити у потрібне місце.

• Швидка прокрутка пальцем або Прокрутка

Перегортання сторінок пальцями вертикально або горизонтально із швидким перетягуванням. Користувачі можуть перегортати сторінки контенту всередині додатку, використовуючи цей жест.

• Зведення або розведення пальців

У деяких додатках, таких як Галерея або Браузер, користувачі можуть використовувати два пальці збільшення та зменшення масштабу світлин та веб-сторінок.

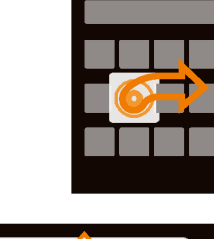

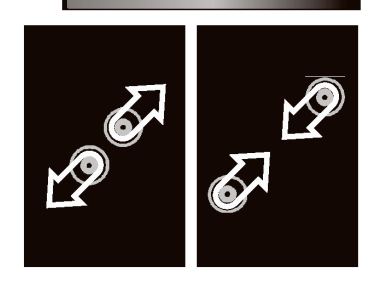

• Поворот

Якщо підтримується, телефон автоматично змінює орієнтацію екрану залежно від того, як його тримають користувачі. Цю функцію можна вимкнути в розділі «Налаштування > Дисплей»

- Функціональні зони
- 1. Зона, що не реагує
- 2. Багатозадачна зона
- 3. Зона повернення
- 4. Багатозадачна зона
- 5. Зона, що не реагує

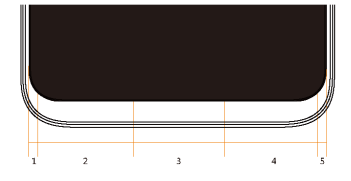

# Оновлення прошивки

Як оновити прошивку

- 1. Використовуйте кабель USB для підключення Meizu M882H до комп'ютеру, а також копіювання нової прошивки (update.bin) до кореневої директорії M882H;
- 2. Безпечно вийміть USB та вимкніть Meizu M882H

Примітка: Будь ласка, переконайтеся, що телефон має достатній заряд акумулятора, інакше він не зможе оновитися або завантажитися через збій живлення.

3. Увімкніть телефон, одночасно утримуючи кнопку «Живлення» та кнопку «Підвищення гучності» (як на фото).

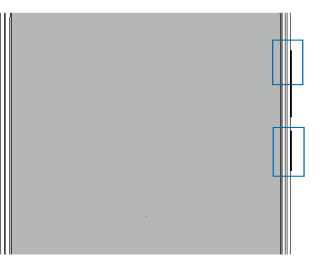

- 4. Зачекайте, поки на екрані не з'явиться текст «Оновлення системи».
- 5. Натисніть на значок «Пуск», щоб почати процес оновлення, або натисніть на значок «Скасувати» для виходу з режиму оновлення. Якщо потрібно видалення даних, будь ласка, використайте опцію «Очистити дані» перед оновленням. Будуть видалені тільки дані телефону (наприклад, замітки, повідомлення, контакти). Дані на SD-карті (наприклад, музика та фотографії) залишаться без змін.
- 6. Не вимикайте пристрій під час оновлення.
- 7. Після завершення оновлення M882H автоматично перезавантажиться.

\*Для того, щоб завантажити останню версію прошивки, програмного забезпечення та драйверів; відвідайте [http://www.meizu.com](http://www.meizu.com/)

Примітка: Електронні листи не резервуються на Flyme. У разі очищення даних користувачі втратять всю електронну пошту користувачів. Користувачі можуть також оновити вбудоване програмне забезпечення за допомогою системної функції оновлення; щоб дізнатися більше, перейдіть у розділ «Налаштування»> «Про телефон».

Примітка: Будь ласка, використовуйте тільки прошивку, що схвалена компанією Meizu, або телефон може бути поламаний, файли можуть бути відсутні, пароль може бути розголошений тощо. За всі збитки та ризики, які з'явилися з такої причини, відповідають користувачі.

Примітка: Перепрошивка між версією A та G не підтримується. Для телефону та безпеки даних, якщо Ваш телефон постачається з прошивкою версії G (перевірте свою версію в меню «Налаштування»> «Про телефон»> «Номер збірки»), існує можливість перепрошивки тільки версії G, такої як Flyme 6.1.0.0G.

# Ввімкнення, вимкнення та блокування екрану

Ввімкнення

Утримуйте кнопку «Живлення», допоки телефон не почне вібрувати та на екрані не з'явиться ПЕIZU логотип

Meizu.

Якщо у користувачів SIM-карти на M882H ввімкнений PIN-код, користувачам потрібно буде ввести PIN-код після ввімкнення телефону.

Якщо користувач вводить неправильний PIN-код три рази, користувачу буде потрібно ввести код PUK для розблокування пристрою. Будь ласка, зв'яжіться з оператором мережі для отримання PUK коду.

#### Перезавантаження або вимкнення

Щоб вимкнути або перезавантажити телефон, тримайте кнопку «Живлення» натиснутою до появи спливаючого вікна вибору, потім оберіть «Вимкнути» або «Перезавантажити».

# Блокування та розблокування екрану

#### Розблокування та пароль

1. Розумне пробудження:

Ця функція дозволить користувачам розблокувати телефон або увійти у призначений додаток на сплячому екрані. На сплячому екрані:

- a. Посунути вгору: Розблокувати екран та показати сторінку перед блокуванням екрана;
- b. Посунути вліво: Активувати камеру
- c. Посунути вправо: Увійти у додаток, визначений користувачем (Налаштування> Доступ>Розумне пробудження)
- d. Подвійне натискання: Ввімкнути екран

Користувачі можуть визначати свої власні жести, змінивши налаштування у  $\bullet$ : Налаштування> Доступ>Розумне пробудження

2. Установка паролю: Пароль може краще захистити конфіденційність користувачів

Користувачі можуть ввести налаштування, натиснувши > Відбитки пальців, розпізнавання обличчя та обличчя та безпека > Блокування екрану паролем телефону.

- 3. Відбитки пальців: Більш зручний пароль Користувачі можуть вводити параметри, натиснувши > Відбитки пальців, розпізнавання обличчя та безпека> Ідентифікація відбитків пальців
- 4. Розпізнавання обличчя: швидко та просто. Користувачі можуть зареєструвати розпізнавання обличчя у

розділі «Налаштування» > «Відбитки пальців, розпізнавання обличчя та безпека»

#### Організація екрану

На екрані відображаються значки всіх додатків, віджети, папки та шпалери. На екрані користувачі можуть провести пальцем вліво або вправо, щоб побачити додатки на кожній сторінці, та натиснути на значок додатку, щоб запустити програму.

1. Розташування значків на екрані:

Головний екран – це місце, де користувачі починають роботу з телефоном. Розумне та зручне розташування може дати кращі враження від користування. Для управління значками на головному екрані користувачі можуть просто перетягнути значок в потрібне положення та відпустити її, щоб завершити переміщення.

2. Видалення додатків на Головному екрані:

Утримуйте значок додатку, поки не з'явиться  $\text{III}$ , перетягніть значок в сміттєвий кошик та відпустіть її для завершення деінсталяції.

3. Додавання або видалення віджетів:

Утримуйте значок віджету (наприклад, Погоді) допоки  $\blacksquare$  значок Кошику не з'явиться у верхній частині екрану. Перетягніть віджет у Кошик та відпустити його для завершення видалення.

4. Папки:

Створення папок: Перетягніть один значок на інший значок – нову папку буде створено автоматично.

Видалення папок: Додатки можуть бути переміщені з папки. Коли залишається тільки один додаток, папку буде видалено автоматично.

- 5. Швидкий пошук: Прокрутка вниз в будь-якому місці на екрані може активувати функції швидкого пошуку, що може використовуватися для програм, контактів, пошуку повідомлень тощо.
- 6. Індекс додатку: Проведіть пальцем з будь-якого краю екрана, після чого з'явиться рядок літер, який є ініціалами додатку, звідки користувачі можуть обирати додатки, пересуваючи пальці до початкових букв назв додатків. Зверніть увагу, що під час вибору додатків переходьте до потрібної програми, не відриваючи пальців від екрану.

#### Панель сповіщень та багатозадачність

#### Панель сповіщень

- 1. Активуйте панель сповіщень та багатозадачності: протягніть вниз від верхньої частини екрану;
- 2. Перевірка, відповідь та видалення сповіщення: протягніть вгору та вниз на сторінці сповіщень, що дозволить Вам побачити всі сповіщення. Протягніть по горизонталі, щоб видалити елемент. Натисніть на елемент сповіщення, щоб увійти в відповідний додаток;
- 3. Управління ввімкненнями: натиснувши значок перемикача можна увімкнути / вимкнути відповідну функцію

(Наприклад, Wi-Fi  $\odot$ ). Користувачі можуть протягнути вниз  $\odot$ , щоб побачити приховані перемикачі, та

# протягнути вгору  $\bigcirc$ , щоб приховати їх знову.

4. Передача файлів через USB: При підключенні з допомогою кабелю, на панелі сповіщень буде показано стан USB. Користувачі можуть обирати різні режими підключення в залежності від ситуації: передача фото, передача, тільки зарядка тощо.

#### Управління багатозадачністю

1. Перемикання між задачами: Всі додатки та задачі, крім поточної, залишаються фоновими. Користувачі можуть перевірити всі задачі на панелі сповіщень, протягнувши доверху з будь-якого боку головного значка.

2. Очищення фонових задач: На панелі багатозадачності, користувачі можуть перетягнути значок вгору,

щоб закрити додаток, або перетягнути **Верниз, що закрити всі фонові задачі**. 3. Додаткові параметри: У багатозадачному інтерфейсі користувачі можуть перетягнути значок додатка

вниз, щоб заблокувати додаток (залишати його фоновим та не очищатись при доторканні значка внизу), розмити додаток (застосовується для деяких приватних програм, таких як повідомлення або банківські додатки) або використовувати режим "Мульті" (одночасне відображення 2 програм на екрані).

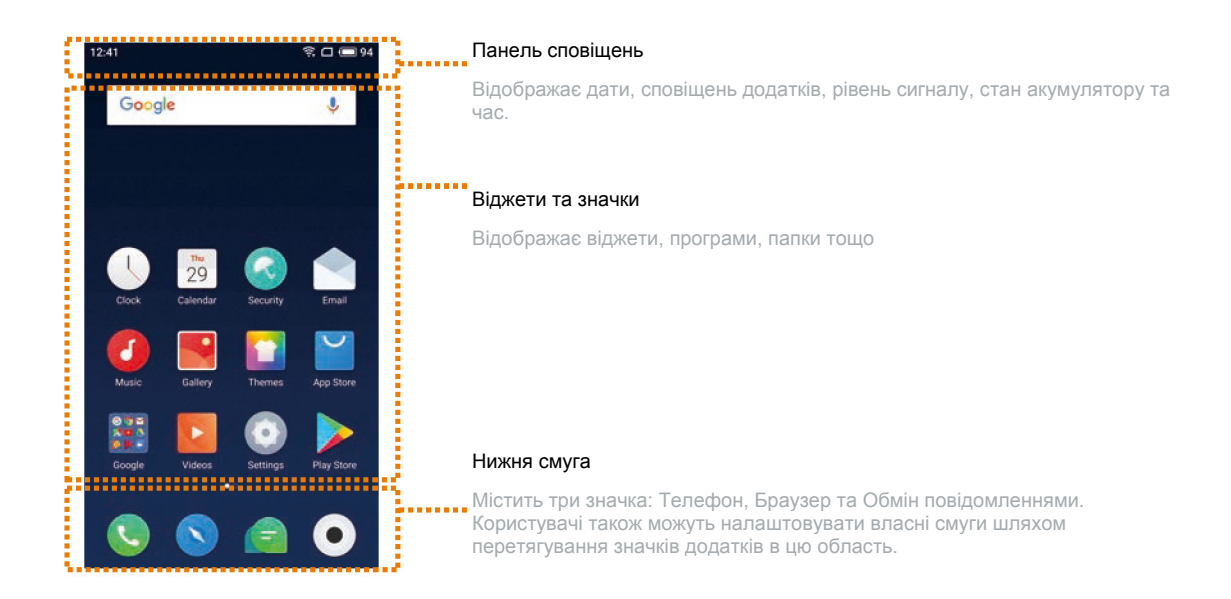

#### Панель сповіщень

Ця панель відображає дату, сповіщення (наприклад, нові повідомлення електронної пошти, календар нагадування, попередження, поточний стан виклику та стан пристрою тощо), рівень сигналу, стан акумулятору та час. При наявності 2 SIM-карт, встановлених в телефон, значок статусу SIM 1 буде ліворуч від значка SIM 2. Значки на панелі стану повинні відображати точний статус відповідної карти: інтенсивність сигналу, режим мережі, статус обслуговування тощо.

# **Базові операції**

#### Як почати

- При використанні M882H в перший раз, будь ласка, дотримуйтесь інструкцій, наведених нижче:
- 1. Підключить M882H до комп'ютера користувача за допомогою кабелю USB, який буде одночасно заряджати M882H.
- 2. Потягніть панель сповіщень донизу> натисніть кнопку управління «Сховище USB» (загорається при ввімкненні)>натисніть «Медіа-пристрій» (MTP), щоб ввімкнути підключення сховища до комп'ютеру користувачів;
- 3. Скопіювати музику, відео, фотографії та інші файли з комп'ютера користувача у відповідну папку на M882H.
- 4. Потягнути панель сповіщень донизу> натиснути кнопку управління «Сховище USB» (вимикається у вимкненому стані), щоб завершити підключення до комп'ютера користувача.
- 5. Від'єднати USB-кабель від M882H та комп'ютера.
- 6. Почати роботу з пристроєм.

Користувачі можуть почати слухати музику, дивитися відео та робити телефонні дзвінки, натиснувши відповідні значки для запуску додатків на Головному екрані.

# Передача файлів

Примітка: Переконайтеся, що пристрій M882H з'єднаний з комп'ютером.

Користувачі можуть завантажувати музику, відео, фотографії та інші файли з дисків та веб-сайтів, а потім скопіювати їх на пристрій M882H через USB. Приклад нижче показує, як скопіювати музику до M882H:

- 1. Оберіть документи, які потрібно скопіювати на комп'ютер користувача;
- 2. Оберіть [Копіювати] або натисніть Ctrl + C;
- 3. Двічі натисніть на значок [Комп'ютер] на робочому столі, щоб відкрити вікно Комп'ютеру, та двічі натисніть на [Накопичувач];
- 4. Перейдіть у папку Музика.
- 5. Оберіть [Вставити] або натисніть Ctrl + V.
- 6 Після того, як файли були скопійовані, музичні файли будуть відображатися у папці з музикою [MEIZU M882H].

Від'єднайте пристрій та запустіть програму Музика, щоб слухати музику.

Для того, щоб телефон M882H автоматично розпізнавав медійні файли користувачів, будь ласка, помістіть файли у відповідні папки на M882H: копіювати відео до папки Відео, фотографії до папки Фото, музику до папки Музика, інакше програма M882H не буде у змозі розпізнати файли правильно. Користувачі можуть переглядати всі файли в додатку «Документи».

#### Безпечне видалення диску

За наявністю активного підключення USB, файли можуть бути скопійовані між M882H та комп'ютером.

- 1. Після підключення M882H до комп'ютера, відкрийте «Накопичувач»;
- 2. Скопіюйте вибрані аудіо, відео, зображення та інші файли в комп'ютер;
- 3. Після збереження файлів натисніть на значок на панелі завдань комп'ютера;
- 4. Натисніть на повідомлення нижче, коли з'явиться;
- 5. Буде відображено вікно «Безпечне видалення диску».
- 6. Підтвердіть, натиснувши на кнопку «OK», а потім від'єднайте USB.

Щоб зберегти дані користувачів безпечними та диск без пошкоджень, завжди безпечно від'єднуйте обладнання від комп'ютеру.

# Підключення до мережі

Примітка: Примітка: Переконайтеся, що SIM-карта вставлена в M882H.

Налаштування підключення даних

За допомогою декількох простих кроків, користувачі можуть розблокувати властивості передачі даних в телефоні M882H, що дає можливість для з'єднання зі світом в будь-який час і в будь-якому місці.

- 1. Після запуску телефону: перейдіть в розділ «Налаштування»> «SIM-картки та Мережі» та активуйте перемикач «Мобільні дані».
- 2. Оберіть носій користувача або оператора в розділі «Оператор мережі».
- 3. У розділі «Режим мережі», виберіть «тільки 2G », «переважно 3G» або «переважно 4G»
- 4. Натисніть кнопку Назад для завершення налаштування.

Примітка: Коли передача даних не потрібна, рекомендується вимкнути перемикач «Увімкнути дані».

Примітка: Перед використанням мережі, будь ласка, перевірте статус споживання даних або, за можливістю, використовуйте WLAN, щоб уникнути перевищення пакету даних користувача.

# **Керівництво з додатків**

### Телефон

Перед тим як зробити дзвінок, будь ласка, переконайтеся, що є підключення до мережі.

Натисніть на значок Телефону, щоб запустити додаток Телефон.

Набір номеру

• Прямий набір

Натисніть <sup>===</sup>, щоб увійти у клавіатуру для набору номера, наберіть номер, а потім

оберіть SIM 1 або SIM 2 для виклику, натиснувши позначку виклику.

Використовуйте кнопку <sup>(32)</sup>, щоб виправити будь-які помилки. Якщо номер телефону є номером із збереженого контакту, ім'я контакту буде відображатися на екрані набору номера, та користувачі можуть натиснути на нього, щоб зробити дзвінок.

• Здійснення виклику з історії

Список останніх викликів буде відображатися одразу після входу у додаток Телефон. Натисніть на виклик, щоб передзвонити.

Відповідь на дзвінок

При надходженні дзвінка відображається контактна інформація про вхідного абонента разом з

мелодією дзвінка або вібрацією. Перетягніть значок , ч. щоб відповісти на виклик, або перетягніть її ліворуч, щоб відхилити виклик.

При надходженні дзвінка, натискання на кнопку  $\blacktriangle$  може вимкнути мелодію. Натискання  $\textcircled{\tiny{}}$  може вимикати дзвінок та надати відповідь повідомленням.

При відповіді на телефонні дзвінки, користувачі можуть виконувати такі операції:

- Натисніть кнопку  $+$ , щоб увійти до списку Контактів та перевірити їх дані;
- Натисніть  $\mathbb{R}$ , щоб вимкнути мікрофон для поточного виклику так, щоб абонент не зміг чути голос користувача;
- Натисніть  $\blacksquare$ , щоб записати поточний виклик як аудіо файл; користувачі можуть знаходити і відтворювати аудіо файли у папці Файли> Зберігання> Диктофон> Дзвінок.
- Натисніть  $\Box$ , щоб записати те, що необхідно зберегти, що може бути знайдено у Нотатнику після закінчення виклику;
- Натисніть  $\frac{128}{128}$ , щоб активувати панель набору номера, що може бути використана для введення інформації, яку вимагає система автоматичного голосового відповідача.
- Натисніть  $\left( \psi \right)$ , щоб увімкнути гучномовець;
- Натисніть  $\blacksquare$ , щоб завершити виклик.

Регулювання гучності приймача

Під час розмови користувачі можуть натиснути клавішу гучності на лівій стороні телефону для регулювання гучності приймача. Натисніть на верхню частину кнопки для підвищення гучності та на нижню частину для зменшення гучності.

#### Утримання виклику

Якщо під час розмові надходить другий вхідний дзвінок, користувачі будуть мати можливість завершити поточний виклик та прийняти новий виклик, утримати поточний виклик та прийняти новий виклик, або відхилити вхідний дзвінок. Ця функція доступна, лише якщо її підтримує носій користувача.

Утримання виклику може бути увімкнено та вимкнено з «Установок телефону»> «Утримання виклику». У разі підключення другого виклику, перший виклик буде автоматично переведено на утримання.

#### Конференц-зв'язок

Конференц-зв'язок, який дозволяє розмовляти одночасно більш, ніж двом особам, є можливим, якщо підтримується носієм.

- Як встановити конференц-зв'язок:
	- 1 Почніть звичайний телефонний дзвінок.
	- 2 У разі підключення другого дзвінка, перший виклик буде поставлено на утримання.
	- 3 Натисніть кнопку [Об'єднати], яка почне конференц-зв'язок. У разі успішного дзвінка, декілька імен будуть відображатися на екрані виклику, і всі три абоненти зможуть чути один одного.

Під час конференц-зв'язку, натисніть на кнопку «Утримання», всі учасники будуть поставлені на утримання.

При повторному натисканні кнопки «Утримання» виклик буде відновлений.

Шоб закінчити розмову, просто натисн

Використовуйте кнопки регулювання гучності, щоб вимкнути звук дзвінка. Після підключення відображається інтерфейс вхідного виклику. Пропущені виклики відображаються у вікні повідомлення на екрані блокування.

#### Міжнародні дзвінки

На панелі набору номера, натисніть та утримайте кнопку [0] до тих пір, поки не з'явиться знак «+».

Введіть код країни, код міста та номер телефону та натисніть

Перегляд журналу викликів

- 1. У разі входу у додаток Телефон буде відображено журнал викликів.
- 2. Натисніть на контакт зі списку для отримання більш докладної інформації, включаючи відомості про виклик, номера телефону тощо.
- 3. Якщо телефонний номер належить до контакту у списку контактів, така контактна інформація буде відображатися в журналі викликів.
- 4. Щоб видалити історію викликів, натисніть на будь-який контакт поки не з'явиться панель, та натисніть кнопку «Очистити журнал викликів», щоб обрати контакти, що ви бажаєте видалити.
- 5. Якщо номер не належить до контактів, користувачі можуть додати його в новий контакт, натиснувши на номер, а потім обравши «Додати в Новий контакт», щоб зберегти номер як новий контакт або додати до існуючих контактів.
- 6. На сторінці інформації про дзвінки, користувачі можуть натиснути на значок відправлення повідомлення на номер, або користувачі можуть зателефонувати за номером, натиснувши на нього.

#### Пошук контактів

M461 може співставляти введені літери з китайськими та англійськими ініціалами імен контактів. Наприклад, користувачі можуть ввести «BD», та телефон співставить їх з «Боб Ділан» (тільки тоді, коли контакт існує).

Натисніть на певний контакт, а потім користувач може побачити деталі цього контакту. На сторінці детальних даних, користувачі можуть натиснути значок  $\Box$ , щоб відправити повідомлення контакту, або користувачі можуть зателефонувати йому безпосередньо, натиснувши на номер.

#### Контакти

Користувачі можуть зберігати імена контактів в M461, разом з номерами телефонів та іншою пов'язаною з ними інформацією.

- Нові контакти
- Якщо незнайомець дзвонить користувачу або направляє текстове повідомлення чи повідомлення електронної пошти, користувач може зберігати контактну інформацію в новий контакт.
- Додавання нових контактів

Щоб додати новий контакт, натисніть клавішу Меню телефону « »> кнопка «Новий контакт». Потім введіть дані, пов'язані з контактом, такі як ім'я, номер телефону та адреса електронної пошти. Натисніть «Додати інформацію» щоб надати додаткові дані.

- Додати контакт із клавіатури
- 1. Наберіть номер на клавіатурі телефону, натисніть на значок +, а потім оберіть «Додати в новий контакт» або «Додати в існуючий контакт».
- 2. Відредагуйте інформацію про контакт, а потім натисніть «Зберегти».
- Додавання або зміна зображення контакту
- 1. Натисніть на значок Контакти та оберіть контакт.
- 2. На екрані контактних даних, натисніть кнопку "Редагувати", щоб увійти у режим редагування.
- 3. Натисніть на область зображення, а потім оберіть між "Камерою" та "Галереєю".
- Видалення контактів
- Натисніть кнопку «Контакти» для входу в перелік контактів, утримуйте контакт поки не з'являться 2 варіанта:

Поділитися та Видалити. Оберіть контакт, який ви бажаєте видалити та натисніть "Видалити".

- • Спільне використання контактів
- Натисніть кнопку «Контакти» для входу в перелік контактів, утримуйте контакт поки не з'являться 2 варіанта:

Поділитися та Видалити. Оберіть контакт, яким ви бажаєте поділитися, та натисніть "Поділитися".

З'явиться кілька варіантів, які дозволяють користувачам ділитися контактами за допомогою "Електронної пошти", "MMS", та "Bluetooth".

Примітка: Якщо є додаток третьої сторони, контактом також можна поділитися за допомогою додатків.

Налаштування телефону

У додатку Телефон натисніть кнопку Меню "  $\frac{8}{9}$ "> "Налаштування телефону".

• Управління контактами

Ця функція дозволяє користувачам одночасно управляти кількома обліковими записами та з легкістю імпортувати та експортувати контакти.

- Чорний перелік: Тут зберігаються записи про перехоплення. У разі використання цієї опції, він автоматично перейде до інтерфейсу Чорного переліку додатку Безпека.
- Повідомлення про відмову приймати дзвінок: користувачі можуть редагувати тут шаблони повідомлень для відхилення дзвінків.
- Клацніть, щоб заглушити вхідний дзвінок: у разі активації, користувачі можуть клацнути по телефоні, щоб вимкнути вхідний дзвінок.
- Сигнал спалаху на вхідний дзвінок: якщо ввімкнено, при отриманні вхідного дзвінка буде блимати ліхтарик.
- Щохвилинне нагадування під час дзвінків: у разі активації, телефон під час дзвінка буде подавати сигнал щохвилини.
- Значок живлення завершує дзвінок: у разі активації, користувачі можуть завершити дзвінок, натискаючи значок живлення під час дзвінка
- Схема набору: користувачі можуть встановити бажану схему інтерфейсу набору.
- Додаткова інформація: тут користувачі можуть активувати конференц-зв'язок, переадресацію та очікування дзвінків. Всі ці функції потребують підтримки оператора.
- Швидкий набір: тут користувачі можуть встановити контакт швидкого набору, після чого користувачі можуть утримувати номер на клавіатурі набору, щоб здійснити виклик.
- Вібрує, коли отриманий: після активації телефон буде коротко вібрувати, коли інша сторона відповідає на вихідний дзвінок
- Запис повідомлення: користувачі можуть встановлювати налаштування щодо запису телефонних дзвінків; Користувачі також можуть перевірити записи тут.

# **Обмін повідомленнями**

Додаток обміну повідомленнями робить простим та інтуїтивно зрозумілим для користувачів відправлення та отримання текстових повідомлень. Додаток обміну повідомленнями може бути запущений натисканням на значок Обмін

повідомленнями на Головному екрані.

#### Створення та перегляд повідомлень

1. Натисніть на кнопку  $\Box$ , щоб почати написання нового текстового повідомлення. Введіть

номер одержувача або натисніть праву кнопку  $\bigoplus$ , щоб переглянути список контактів.

Користувачі можуть також відправити повідомлення з Головного екрану  $\bullet$  > Список контактів, оберіть контакт> натисніть кнопку П праворуч від номера телефону;

2. Введіть повідомлення, потім натисніть Учвідправити":

Контакти: Якщо номер співпадає з існуючим контактом, з'явиться спливаюче меню для вибору контакту.

Відповідь

- 1. У діалоговому списку натисніть на будь-який пункт, щоб відкрити діалогове вікно;
- 2. Натисніть на зону введення тексту в нижній частині екрану, введіть відповідь;

потім натисніть  $\rightarrow$ , щоб відправити повідомлення.

Пересилання

- 1. У діалоговому списку натисніть на будь-який пункт, щоб відкрити діалогове вікно;
- 2. Натисніть та утримуйте повідомлення;
- 3. Натисніть "Переслати" у спливаючому вікні;
- 4. Введіть одержувача, а потім натисніть для відправлення.

Видалення діалогу

- 1. У діалоговому списку натисніть на діалог, який ви бажаєте видалити, поставте на ньому відмітку (або поставте стільки відміток, скільки потрібно);
- 2. Натисніть на кнопку  $\overline{III}$  для видалення;
- 3. У вікні підтвердження, натисніть кнопку "Видалити 1 діалог".

Примітка: Видалені повідомлення не можуть бути відновлені, дійте обережно.

Видалення певного повідомлення в діалозі

- 1. У діалоговому списку натисніть на будь-який пункт, щоб відкрити діалогове вікно;
- 2. Кілька разів натисніть та утримуйте повідомлення, яке користувач хоче видалити;
- 3. Натисніть "Видалити" у спливаючому вікні.

#### Смайлики та MMS

- 1. Натисніть на значок  $\Box$ , щоб створити нове повідомлення;
- 2. Натисніть на кнопку + та виберіть контент, який бажаєте додати.

Користувачі можуть натиснути значок для переходу на клавіатуру смайликів. Смайлики та інформація контактів (текстова форма) буде відправлятися у вигляді коротких повідомлень, у той час, як контакти VCard, фотографії, аудіо та відео, будуть доставлені як MMS. Розмір вкладення MMS не може перевищувати 300 Кб. Відправлення MMS вимагає відповідних послуг оператора та правильного налаштування.

3. Натисніть , щоб надіслати повідомлення.

#### Пошук

- 1. Натисніть "  $\frac{8}{3}$ " у верхньому правому куті та натисніть «Пошук»;<br>2. Введіть термін для пошуку в діалоговому вікні пошуку.
- 2. Введіть термін для пошуку в діалоговому вікні пошуку.<br>3. Відповідна інформація буде відображатися в списку ре
- 3. Відповідна інформація буде відображатися в списку результатів автоматично.

#### Налаштування

Натисніть кнопку Меню "  $\frac{8}{9}$ " у верхньому правому куті та натисніть «Налаштування»;

- Відображення сповіщень: у разі активації, зміст повідомлення буде відображатися в панелі сповіщень після отримання;
- Звіт про доставку: У разі активації, звіт про доставку буде запитано для всіх відправлених повідомлень. Ця послуга надається оператором та дозволяє системі показувати, чи було успішно доставлено повідомлення;
- Завантаження MMS під час роумінгу: у разі активації, система автоматично завантажуватиме мультимедійні повідомлення навіть під час роумінгу;
- Швидкі відповіді: тут користувачі можуть редагувати шаблони повідомлень для швидкої відповіді;
- SIM-повідомлення: перевірка повідомлень, що зберігаються на SIM-картці;
- SMS-центр: встановіть номер центру SMS.

# Браузер

M882H робить перегляд веб-сторінок користувачами більш зручним та цікавим.

Для того, щоб почати перегляд, натисніть значок браузера  $\Box$  на Головному екрані, або введіть URL в поле Швидкого пошуку.

#### Запуск через значок Браузера

Натисніть на значок Браузера, щоб запустити браузер та завантажити домашню сторінку в повноекранному режимі.

- Відкриття веб-сторінки<br>1. Натисніть на верхнє вік
- 1. Натисніть на верхнє вікно введення URL.<br>2. Введіть потрібну адресу URL.
- 2. Введіть потрібну адресу URL.<br>3. Натисніть кнопку "Перейти" на
- 3. Натисніть кнопку "Перейти" на клавіатурі.
- Перегляньте веб-посібник
- 1. Натисніть $\bigcirc$  на нижній панелі:
- 2. Головна сторінка містить 10 рекомендованих веб-сайтів, популярні новини та вікно пошуку;
- 3. Прокрутіть сторінку вниз, і користувачі побачать більше новин у різних категоріях.

Торкніться  $\bigcirc$ , щоб повернутися на Головну сторінку.

- Закладки та історія
- 1. Знову натисніть і на нижній панелі для перевірки Закладок та Історії;<br>2. ПНА Історія, щоб увійти до переліку відвіданих сайтів:
- 2. Натисніть Історія, щоб увійти до переліку відвіданих сайтів;<br>3. Натисніть Заклалки, щоб побачити зібрані сайти.
- Натисніть Закладки, щоб побачити зібрані сайти.
- Оновити поточну сторінку

Натисніть  $\dot{\equiv}$  у нижній частині екрана. Користувачі побачать значок  $\heartsuit$  у спливаючому вікні 4 торкніться його, та сторінка перезавантажиться, щоб відобразити останній контент.

• Нове вікно

Торкніться цифрової клавіші<sup>[6]</sup> внизу екрана, щоб побачити всі працюючи вікна. Натисніть опцію «Відкрити нову вкладку», щоб відкрити нове вікно.

• Закрити поточну сторінку Натисніть на кнопку  $\sqrt[6]{}$  у нижній частині екрану, а потім перетягніть будь-яку мініатюру вверх.

#### Навігація на веб-сторінці

Оскільки розмір екрану мобільного обмежений, користувачі можуть використовувати функції масштабування або прокрутки, щоб допомогти собі краще орієнтуватися у контенті.

• Прокрутка

Для прокрутки, протягніть пальцем по екрану.

• Збільшення або зменшення

Торкніться двічі, щоб збільшити, та повторно торкніться двічі, щоб зменшити масштаб. Розведіть пальці, щоб збільшити масштаб, та зведіть пальці для зменшення.

- Копіювання вмісту сторінки
	- 1.Перейдіть до потрібного контенту.
	- 2. Натисніть та утримайте контент.
	- 3.За допомогою стрілок вибору тексту оберіть бажаний контент, а потім натисніть "Копіювати".

#### Перегляд веб-сторінок

Браузер дозволяє користувачам відкривати посилання, як у веб-браузері комп'ютера.

• Приватний режим

Натисніть  $\mathbb{E}$  на нижній частині екрана, щоб увійти в багатосторінковий інтерфейс, де користувачі можуть бачити значок приватного режиму  $[6]$ . У разі активації, значок буде підсвічений блакитним кольором, та при перегляді не залишиться жодної історії записів, кеш-пам'яті та завантажень, що будуть очищені після виходу з Браузеру.

• Відкриття посилання

Натисніть на посилання, щоб відкрити відповідну сторінку.

- Переміщення назад на сторінці Натисніть кнопку повернення на телефоні.
- Додайте веб-сторінку до закладок
	- 1. Натисніть значок  $\stackrel{\ast}{\equiv}$  у Меню:
	- 2. Натисніть "Нова закладка";
	- 3. Відредагуйте назву та адресу (поточну сторінку за замовчуванням), оберіть категорію для користувачів та збережіть її, натиснувши "OK".
- Редагувати закладку
	- 1. Натисніть значок  $\stackrel{\pm}{\equiv}$  у Меню;
	- 2. Натисніть «Закладки/Історія», щоб переглянути всі закладки та історії;
	- 3. Утримуйте елемент закладки, доки параметри не відображатимуться у нижній частині екрану;
	- 4. Натисніть «Редагувати».
- Створення, редагування та видалення папок
	- 1. Натисніть значок  $\dot{\equiv}$  у Меню;
	- 2. Натисніть «Закладки/Історія», щоб переглянути всі закладки та історії;
	- 3. Натисніть «Нова папка» у нижній частині екрану, щоб створити нову папку;
	- 4. Натисніть та утримуйте існуючу папку для перейменування або видалення;
	- 5. Введіть папку, натисніть та утримуйте закладку, щоб редагувати її

Примітка: Неможливо відредагувати або видалити папку за замовченням.

• Очистити історію

Натисніть значок Меню  $\dot{\equiv}$  > «Очистити історію».

• Налаштування браузера

Користувачі можуть налаштувати параметри браузера та управляти своєю особистою інформацією.

Натисніть кнопку меню  $\dot{\equiv}$  > "Налаштування".

Горизонтальний дисплей: При ввімкненні, браузер покаже горизонтальний дисплей, коли телефон обертається.

Очистити всі дані Cookie: Натисніть «Очистити всі дані Cookie», щоб видалити всі Cookie. Автоматичне оновлення: у разі активації, додаток Браузера буде моментально оновлюватися у фоновому режимі, коли з'явиться нова версія.

Відновлення за замовчуванням: Відновити всі параметри браузера у їх початковому стані.

### Електронна пошта

M882H застосовує стандартну поштову систему, яка дозволяє користувачам читати та відправляти електронні листи через додаток Електронна пошта. Він налаштований на роботу з більшістю основних постачальників послуг електронної пошти. На Головному екрані натисніть значок Електронна пошта, щоб запустити додаток.

#### Відкрийте Електронну пошту та сторінку облікового запису

Користувачі можуть читати листи в додатках Електронної пошти.

- Відкрити додаток Електронна пошта Натисніть значок Електронної пошти на Головній сторінці; якщо користувачі використовують цю програму в перший раз, вони повинні виконати дії, що дозволять користувачам налаштувати Обліковий запис електронної пошти; після налаштування додаток покаже поштову скриньку користувача.
- Відкрити сторінку облікового запису Натисніть значок Електронної пошти, щоб увійти в поштову скриньку. Будуть відображені останні повідомлення Електронної пошти, у той час як більш ранні повідомлення електронної пошти мають бути завантажені через прокрутку вниз по екрану.

#### Листи

Користувачі можуть читати і писати листи у папці «Вхідні повідомлення» або в будь-який іншій папці чинного облікового запису. Прокрутіть праворуч по екрану, щоб побачити бічну панель в лівій частині екрана. Користувачі можуть натиснути на таки папки, як «Відправлені», «Кошик», «Нотатки» тощо.

На сторінці списку повідомлень користувачі можуть натиснути на крапку праворуч, щоб обрати листи та перемістити листи до іншої папки.

Натисніть  $G$  для оновлення.

Натисніть  $\Box$ , щоб написати новий лист.

Натисніть $\mathbf{Q}_{\text{A}}$ ля пошуку.

#### Відповідь на електронні листи

Користувачі можуть відповісти, переслати, видалити або керувати повідомленнями, які вони отримують.

• Відповідь або пересилання

Увійдіть до папки Вхідні та натисніть на заголовок, щоб побачити зміст листа.

- Позначте його як новий (або прочитаний) лист При читанні пошти, натисніть "Більше"> "Позначити як непрочитаний".
- Видалення електронного листа

Користувачі можуть видаляти листи, натиснувши та утримуючи назву листа, а потім натискаючи $\overline{\mathbf{u}}$  для його видалення. Або користувачі можуть натиснути "Більше"> "Видалити" після прочитання листа.

• Листи, що позначені зіркою

На сторінці переліку листів користувачі можуть натиснути та утримувати заголовок листа> Перевірити>"Позначити", щоб позначити лист зіркою. Користувачі можуть прокрутити екран направо, щоб активувати бічну панель та натиснути "Позначені зіркою", щоб побачити всі позначені листи.

Цей параметр буде синхронізований в поштовому сервері.

• Видалені листи

У більшості типів облікових записів видалені повідомлення зберігаються у папці. Якщо користувачі випадково видалили електронні листи, їх часто можна відновити. У додатку "Електронна пошта" проведіть направо по екрані, щоб активувати бічну панель, а потім відкрийте папку "Кошик".

• Додати до переліку завдань

Під час перегляду переліку листів, утримайте та перемістіть елемент вліво, що автоматично позначить листа як "Перелік завдань" з жовтим значком годинника на заголовку. Проведіть ліворуч ще раз, щоб відмінити позначку "Перелік завдань". Користувачі можуть прокрутити екран направо, щоб активувати бічну панель та натиснути "Перелік завдань", щоб побачити всі завдання користувачів.

#### Створення та надсилання повідомлень електронної пошти

Користувачі можуть відправляти повідомлення електронної пошти окремим контактам або групам.

- 1. У додатку Електронної пошти натисніть на кнопку  $\overline{A}$  для початку написання листа;
- 2. Введіть адресу електронної пошти одержувача; за наявністю запропонованої адреси з існуючих контактів, користувачі можуть доторкнутися до неї, щоб додати до одержувача;
- 3. Введіть бажані адреси для надсилання "Копії/Прихованої копії". Натискання на кнопку "Копія/Прихована копія" показує два поля, для "Копії/Прихованої копії", відповідно.
- 4. У разі утримання "Одержувач" або "Копія / Прихована копія", адреса стане рухливою: користувачі можуть перетягнути адресу за бажанням;
- 5. Введіть тему;
- 6. Введіть повідомлення користувачів.
- 7. Натисніть  $\mathscr{P}$ , щоб додати файли з Галереї або Файлів.
- 8. Коли все буде готово, надішліть лист за допомогою кнопки  $\geq$ . Якщо користувачі не готові до надсилання, натисніть кнопку Назад. Електронна пошта автоматично зберігається у папці Чернетки.
- Обліковий запис

Кожний обліковий запис має наступні папки: Вхідні, Чернетки, Вихідні, Відправлені, Кошик та Спам. Залежно від постачальника послуг електронної пошти, користувачі можуть мати додаткові папки.

#### Додавання та редагування облікових записів електронної пошти

Перший раз, коли користувачі відкриють електронну пошту, їм буде запропоновано створити обліковий запис електронної пошти.

Після цього, користувачі можуть налаштувати додаток електронної пошти, щоб отримувати та відправляти електронну пошту з інших облікових записів. Облікові записи налаштовуються на екрані параметрів Електронної пошти.

Майстер налаштування електронної пошти може допомогти користувачам налаштувати найбільш популярних постачальників послуг електронної пошти, в тому числі на основі POP3, IMAP і SMTP.

Крім того, користувачі можуть налаштувати обліковий запис Обмін.

- Додайте обліковий запис
- 1. Відкрийте додаток Електронна пошта.
- 2. Натисніть  $\Omega$ >"Додати обліковий запис"
	- В процесі налаштування, введіть адресу електронної пошти, пароль та ім'я користувачів (за вибором). Якщо користувачі мають декілька налаштованих адрес електронної пошти, вони можуть обрати обліковий запис за замовчуванням для вихідної пошти.
- 3. Оберіть потрібний тип облікового запису та натисніть "Готово". Налаштування можуть варіюватися в залежності від постачальника послуг електронної пошти. Якщо не впевнені в налаштуваннях, будь ласка, зв'яжіться з постачальником послуг електронної пошти.

Якщо майстер налаштування вимагає додаткової інформації, користувачам буде запропоновано ввести більше даних після натискання "Готово". Зверніться до постачальників послуг електронної пошти, якщо не впевнені в необхідних налаштуваннях.

Після налаштування, повідомлення електронної пошти будуть синхронізуватися з поштового сервера користувачів, та користувачі можуть почати використовувати новий обліковий запис для надсилання та отримання повідомлень.

#### Налаштування облікового запису електронної пошти

Натисніть  $\ddot{Q}$ , щоб обрати обліковий запис.

- Частота синхронізації
- Користувачі можуть обрати режим сінхронізації: «Три дні», «Один тиждень», «Два тижні», «Один місяць» або «Все».
- Налаштування вхідних повідомлень Конфігурувати вхідний сервер пошти облікового запису електронної пошти користувачів.
- Налаштування поштової скриньки Додати, перейменувати або видалити обліковий запис, або налаштувати пуш-повідомлення.
- Підпис

Підпис користувачів буде зазначено у кінці всіх електронних листів.

• Видалити обліковий запис

Натисніть кнопку на екрані. Потім натисніть «Видалити обліковий запис».

#### Обліковий запис за замовчуванням

За наявності більше одного облікового запису електронної пошти, користувач може обрати обліковий запис за замовчуванням для надсилання та написання електронних листів.

Загальні налаштування

- Сповіщення
	- У разі активації, при отриманні нових листів з'являтимутися сповіщення.
- Не турбувати

Користувачі можуть встановити певну годину або години дня, протягом якого сервер не синхронізується для отримання нових повідомлень.

- Запит на стиснення зображення У разі активації, система запитає користувача про необхідність стиснути розмір зображення, якщо розмір вкладення перевищує попередньо встановлений розмір.
- Вкладення з автоматичним завантаженням У разі активації, вкладення буде завантажено в певному мережевому середовищі, як визначено користувачем.
- Завжди надсилати собі приховану копію У разі активації, користувачі завжди отримуватимуть копію кожного надісланого листа.
- Автоматичне очищення Кошику Користувачі можуть визначати частоту для видалення поштових повідомлень у папці «Кошик». Це дозволить видалити листи у Кошику назавжди.
- Автоматично визначати контакти компанії У разі активації, додаток автоматично визначить контактну інформацію компанії-відправника.

#### Пошук листів

Натисніть  $\mathbf Q$  для пошуку. Результат пошуку буде показаний у переліку.

# Музика

M882H підтримує безліч музичних форматів та музику APE FLAC. Користувачі можуть прокрутити екран для перемикання між альбомами, виконавцями, піснями та плейлистами.

Натисніть на Головному екрані для запуску додатку Музика.

#### Відтворення

Музика може бути організована та відтворена через плейлисти, окремі пісні, альбоми або папку Вся музика.

Керування

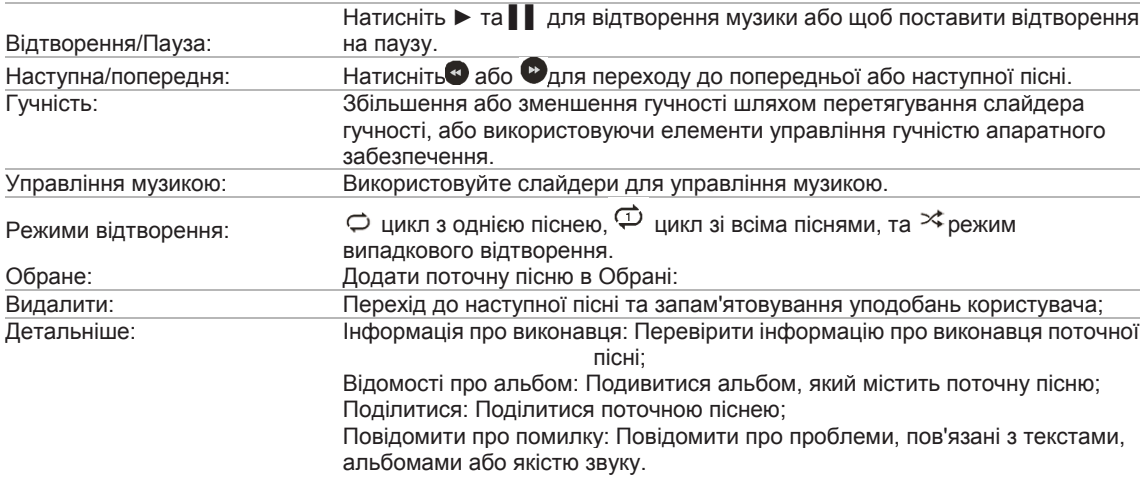

#### Створення нового плейлиста

- 1. Виберіть пісню та натисніть значок +.
- 2. Введіть назву бажаного плейлиста, а потім натисніть кнопку "OK".
- 3. Або користувачі можуть створити плейлист на головній сторінці додатку Музика, натиснувши "Плейлист"> "Створити" та додавши пісні.

#### Редагування плейлиста

- 1. Оберіть перелік, натиснувши на значок ••• праворуч від назви;
- 2. Натисніть "Редагувати плейлист">додати інформацію> "Зберегти".

#### Додати пісні у Обране

Натисніть на мініатюру серце на міні-плеєр, щоб додати пісню в Обране.

#### Розділення музичних файлів за категоріями

На головній сторінці користувачі побачать усі музичні файли. Користувачі також можуть обрати спосіб відображення файлів за допомогою значка  $\overline{B}$  Музику можна класифікувати за альбомами, артистами та папками.

#### Налаштування музики

Натисніть на головній сторінці, щоб ввести загальні налаштування додатку Музика.

- Ефективне звучання: налаштуйте різні звукові ефекти на основі бажань користувача.
- Текст пісні в панелі стану: у разі активації, у панелі стану відображатиметься текст поточної пісні. Ця функція доступна лише тоді, коли пісня включає слова.
- Блокування елементів керування музикою на екрані: у разі активації, користувачі можуть керувати музикою, що відтворюється на заблокованому екрані.
- Керування музикою: у цій опції користувачі можуть фільтрувати невеликі файли та сканувати локальні музичні файли, щоб додати їх у список відтворення.

### Відео

M882H відтворює відео високої чіткості з широкого спектру форматів відео, і Ви можете насолоджуватися візуальним святом. Щоб запустити відеоплеєр, натисніть на додаток «Відео» на Головному екрані. Відтворення відео

У додатку Відео, натисніть значок відео для відтворення відео.

#### Головна сторінка

Натисніть значок Відео на Головному екрані, щоб ввійти на Головну сторінку відео. Натисніть будь-яке відео для відтворення. Протягніть вправо, щоб активувати меню.

#### Мої відео

Плеєр буде автоматично регулювати напрямки та режим при відтворенні відео. Натисніть на екран, щоб активувати контроль відтворення.

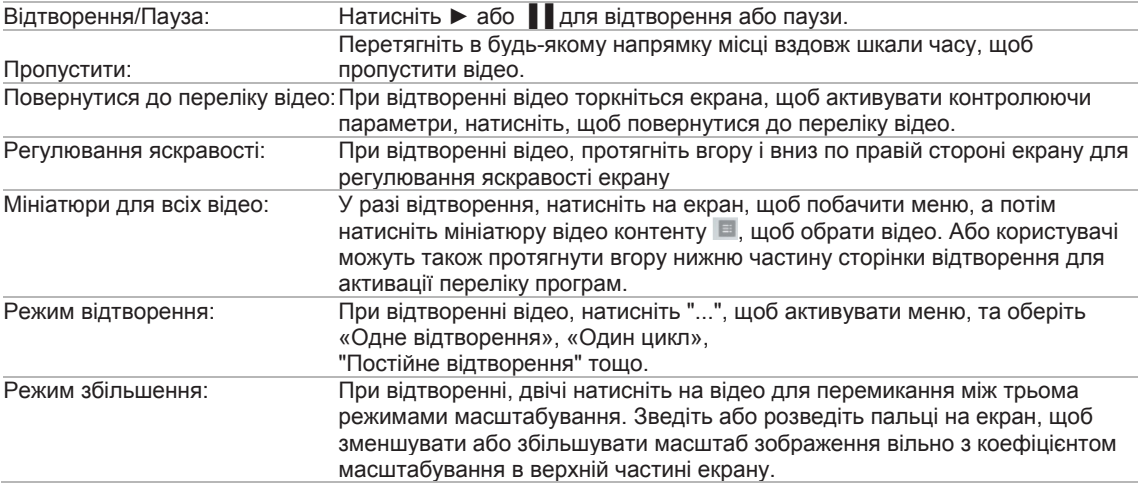

Видалення відео: У переліку відео утримуйте мініатюру відео >  $\overline{\mathbb{U}}$  > «ОК».

## Галерея

Натисніть на **Головному екрані, щоб увійти до Галереї для перевірки світлин або відео.** 

#### Перегляд зображень

У програмі Flyme 7, Ви можете переглянути всі світлини на телефоні в додатку Галерея, в тому числі фотографії з камери, колекції зображень та альбоми, які зберігаються з інших додатків.

#### Перехід між категоріями

Проведіть пальцем вліво або вправо в інтерфейсі Галерея для переходу між світлинами, зображеннями та альбомами:

Світлини: світлини та відео, зняті за допомогою телефону.

Зображення: зображення, які можуть бути розпізнані на диску телефону, в тому числі зображення, створені сторонніми додатками.

#### Перегляд зображень

- 1. Торкніться мініатюри зображення для перегляду;
- 2. Проведіть пальцем вліво або вправо для перегляду попередньої або наступної світлини;
- 3. Під час перегляду зображення, користувачі можуть:
	- $\overline{\mathbb{Q}}$  торкнутися двічі, щоб збільшити, та повторно торкнутися двічі, щоб зменшити масштаб;
	- $\overline{\textcircled{2}}$  розвести або звести два пальця на екрані, щоб збільшити або зменшити масштаб;

#### Інші операції при перегляді зображення

1. Натисніть  $\overline{11}$  на нижній панелі, щоб видалити зображення;

- 2. Натисніть  $\leq$  на нижній панелі, щоб поділитися зображенням;
- 3. Натисніть  $\ddot{x}$  на нижній панелі, щоб покращити або прикрасити зображення;

4. Натисніть на нижній панелі для інших операцій, таких, як встановлення зображення як шпалер та перевірки відомостей про зображення.

#### Управління світлинами

На інтерфейсі «Світлини» користувачі можуть використовувати стискаючи жести, щоб налаштувати діапазон переглядів щотижня, щомісяця та щороку.

#### Управляти зображеннями в пакетах

На сторінці списку зображень, утримуйте значок, щоб увійти в режим вибору; користувачі можуть обрати декілька зображень для виконання таких операцій, як копіювання, переміщення, видалення, поділитися або переміщення в іншу папку.

# Камера

Камера телефону М882Р призначена для того, щоб користувачі мали можливість поділитися

прекрасними моментами з друзями та сім'єю, через світлини та відеокліпи. Натисніть • на Головному екрані для запуску додатку Камера.

#### Зйомка

- 1. Натисніть на екран, щоб сфокусуватися на об'єкті, який ви хочете сфотографувати; користувачі можуть розводити або зводити пальцями для збільшення або зменшення масштабу;
- 2 Натисніть для зйомки;
- 3 Тримайте $\bigcirc$ , щоб активувати серійну зйомку.

#### Спалах

Натисніть  $\mathcal{F}$ для переходу між різними режимами спалаху, які включають:

- 1. Значок  $\mathcal{D}$  означає, що спалах вимкнений;
- 2. Значок  $\bigcirc$  означає, що спалах увімкнено
- 3. Значок  $\binom{4}{4}$  означає, що спалах знаходиться в автоматичному режимі.

#### Використання фільтрів

Система Flyme має широкий діапазон вбудованих фільтрів. Натисніть оф. щоб побачити список фільтрів, а потім натисніть, щоб обрати бажаний фільтр. Натисніть <sup>до</sup> знову, щоб згорнути список.

#### Перемикання між передньою/задньою камерою

Дві камери M882H можуть задовольнити більшість потреб користувачів. Натисніть  $\, \mathfrak{S} \,$ м щоб перейти на передню камеру, та натисніть ще раз, щоб перейти на задню камеру.

#### Відео-зйомка

- 1. Натисніть , щоб почати зйомку відео; час запису буде відображатися у верхньому лівому куті;
- 2. Під час зйомки відео, натисніть  $\blacksquare$  для паузи;
- 3. Під час зйомки відео, натисніть для зйомки світлин;
- 4. Натисніть  $\Box$ , щоб завершити зйомку та зберегти відео.

#### Перегляд світлин та відео

Користувачі можуть переглядати світлини та відео за допомогою наступних способів:

- 1. Натисніть на мініатюру ліворуч від кнопки спуску затвора, щоб ознайомитись з результатами зйомки;
- 2. Натисніть значок додатку Галерея на Головному екрані для запуску додатку Галерея, з тим, щоб подивитися світлини, а також для того, щоб редагувати та обмінюватися світлинами.

# **Центр додатків**

Розробники Meizu створили багату різноманітність додатків. Користувачі можуть перевірити всі додатки в Центрі додатків.

На Головному екрані користувачі можуть натиснути значок «Центру додатків» для запуску додатка. Наявність 4G або WLAN мережі дасть користувачам можливість найшвидшого завантаження.

#### Рекомендовані

У цьому розділі відображаються додатки, які обирали редактори, та додатки, що ілюстровані зображеннями та інструкціями.

#### Найбільш популярні – Топ

Список Топ додатків складається з комбінованого розрахунку рейтингів, завантажень, установок і покупок тощо. Існують два рейтинги: Топ-програми та Топ-ігри. Користувачі можуть перевіряти, що найбільше їх цікавить.

#### Ігри

Додатки за цією вкладкою є популярними та веселими іграми. Користувачі можуть знайти розвагу в цьому розділі, присвяченому аматорам ігор.

#### Шпалери

На цій сторінці відображаються ресурси шпалер, які користувачі можуть завантажувати та застосовувати на своїх телефонах.

#### Пошук додатків

Користувачі можуть легко відшукати додаток у верхньому полі пошуку. Коли з'являється список результатів пошуку, торкніться потрібної програми, щоб перейти на сторінку деталей, де користувачі зможуть завантажувати, переглядати та ділитися додатком.

#### Персональний центр

Після входу у Центр додатків, торкніться зображення профілю у верхньому правому куті екрану, щоб увійти до Персонального центру, де користувачі зможуть організовувати локальні додатки та перевіряти свою інформацію про обліковий запис Flyme. Користувачі можуть деінсталювати та оновлювати програмне забезпечення на цій сторінці.

# Документи

У додатку Документи, користувачі можуть переглядати всі файли та папки, що зберігаються на диску телефону. Користувачі можуть управляти усіма файлами та папками, виконувати такі дії, як копіювання, видалення, переміщення, шифрування тощо.

Натисніть на значок Документи на Головному екрані, щоб запустити додаток.

#### Зберігання та прибирання

Інтерфейс у верхній частині головної сторінки Документів покаже стан зберігання телефону. Опція «Очистити негайно» дозволяє користувачам прибрати небажані файли у телефоні, перейшовши до функції Очищувач додатку Безпеки.

#### Перегляд

Відкрийте «Документи», натисніть на папку, щоб відкрити її. Натискання на файл автоматично відкриє його в додатку за замовчуванням. Наприклад, для музичних файлів, натискання на пісню автоматично відкриє додаток Музика, та пісня почне відтворюватися.

Примітка: Папка, що була переглянута востаннє, запам'ятовується при виході, що означає, що той самий зміст буде відображатися наступного разу, коли користувач відкриє Документи. Натисніть кнопку Назад, щоб повернутися до папки каталогу.

#### Редагування файлів

Ви можете копіювати або переміщати файли партією з однієї папки у іншу. Ви також можете змінити імена файлів. У додатку Документи, натисніть та утримуйте бажаний файл, потім натисніть "...", щоб «Обрати все», «Копіювати», «Перейменувати», «Стиснути», «Шифрувати» та для інших операцій.

#### Останні файли

При вході у додаток Документи, відображатимуться нещодавно додані файли у розділі "Нещодавно додані файли".

Ця функція може полегшити користувачам пошук

#### Редагування файлів

Користувачі можуть копіювати або переміщати файл (файли) з однієї папки у іншу. Користувачі також можуть перейменувати файли. У додатку Документи, натисніть на крапку вибору праворуч від імені файлу або імені папки, а потім натисніть••• для виконання таких операцій, як «Виділити все», «Копіювати», «Перейменувати», «Стиснути», «Перемістити в сховище», «Поділитися», «Завантажити в Cloud» та "Відкрити за допомогою інших додатків».

#### Перемістити файли

Відкриті Документи, а потім обрати один або декілька файлів, які користувач має намір перемістити; Натисніть  $\mathbb R$ , щоб перейти на сторінку переміщення.

#### Поділитися файлами

- Відкрити «Документи» та обрати файл (-и);
- Натисніть  $\leq$ , що дозволить користувачу надсилати файли електронною поштою, через Bluetooth або MMS, в залежності від типу файлу. Електронна пошта: Якщо налаштовано належний обліковий запис електронної пошти, файли можуть бути відправлені як вкладення в електронні листи. MMS: VCards контактів, світлини, аудіо чи відео файли менше 300кб можуть передаватися через MMS (доступно тільки при виборі одного файлу).

#### Примітка: Папки можуть надсилатися тільки через Bluetooth.

#### Видалити файли:

- Відкрити «Документи» та обрати файл (-и);
- Натисніть значок  $\mathsf{I\!I\!I}$ , та підтвердіть, натиснувши «Видалити».
- Примітка: Файли та папки, що безпосередньо видалені шляхом перетягування у Кошик, не можуть бути відновлені.

#### Створення нової папки

- Відкрити «Документи», натисніть <sup>8</sup> на нижній панелі, а потім натисніть «Нова папка»;
- Введіть ім'я папки, а потім натисніть "Зберегти".

#### Шифрування файлів

- Оберіть файли, які повинні бути зашифровані, натисніть  $\ddot{\tilde{\bm{\mathsf{s}}}}$ , а потім оберіть «Перемістити в сховище»
- Якщо пароль встановлений, то на екрані з'явиться сторінка введення коду;
- Введіть правильний пароль та натисніть «OK», щоб завершити шифрування;

Примітка: Якщо немає заздалегідь заданого паролю, то з'являється підказка, щоб скерувати користувачів на налаштування паролю.

• Після того, як файл або папка зашифровані, для їх відкриття буде потрібно пароль. Якщо зашифрований файл є зображенням, мініатюра не відображається.

#### Пакування документів

- Відкрийте «Документи» та оберіть файл (-и) або папку (-и), що повинні бути запаковані;
- Натисніть  $\frac{8}{3}$ , а потім оберіть "Запакувати" та введіть ім'я для запакованих файлів;
- Натисніть "OK" для збереження.

#### Розпакування документів

- Відкрийте «Документи» та оберіть файл (-и) або папку (-и), що повинні бути розпаковані;
- З'явиться спливаюче вікно, де користувачі можуть обрати шлях розпакування або безпосередньо перевірити вміст файлу без попереднього розпаковування.

## Календар

Календар може бути використаний для відстеження дат або зустрічей, відміток про свята або сонячних умов та підписки на програми. Для того, щоб запустити додаток Календар, натисніть на його значок на Головному екрані.

#### Перегляд дат

Користувачі можуть провести пальцем ліворуч або праворуч, щоб перевірити дати. Користувачі також

можуть перевірити певну дату, торкнувшись <sup>8</sup> у правому верхньому куті, а потім скористатись функцією «Перейти до».

#### Перегляд подій

Коли певна дата містить подію або розклад, під датою буде сіра крапка. Коли користувачі торкаються даті, розклад з'явиться під календарем. Користувачі можуть торкнутися елемента розкладу, щоб переглянути деталі розкладу або події.

Користувачі можуть також натиснути <sup>\$</sup> та торкнутися кнопки Перелік подій, щоб перевірити всі події.

#### Додавання, видалення та редагування подій

- Додавання події
	- 1. У місячному режимі, користувачі можуть обрати день або кілька днів для події;
	- 2. Натисніть  $+$ . щоб створити подію;
	- 3. Встановить назву події, час початку та закінчення, місце розташування, опис, повтор та сповіщення.
	- 4. Натисніть "Зберегти".
- Видалення події
- 1. Натисніть конкретну дату, а потім натисніть на часовий інтервал подій, щоб відкрити подію, що підлягає видаленню;
- 2. Натисніть  $\frac{3}{8}$  та підтвердіть, натиснувши «ОК».
- Редагування події
- 1. Натисніть на певну дату, а потім натисніть на подію, яку ви хочете відредагувати;
- 2. У режимі детального перегляду натисніть "Редагувати", щоб відредагувати подію;
- 3. Після завершення натисніть "Зберегти".

Налаштування

Натисніть  $\frac{8}{9}$  > "Налаштування", щоб налаштувати календар облікового запису та інші загальні налаштування.

- Параметри відображення календарю У цій опції користувачі можуть обирати облікові записи для показу календаря.
- Сповіщення

У цій опції користувачі можуть встановлювати сповіщення для календарів, такі як попередження, push-повідомлення, час сповіщення за замовчуванням тощо.

• Перший день тижня

У цій опції користувачі можуть обрати день (понеділок або неділю), що буде першим днем тижня.

• Сховати минулі події

У разі активації, минулі або відхилені події не відображатимуться в календарі.

• Перевірити оновлення

Торкніться, щоб перевірити наявність останньої версії програми для Календаря.

# Нотатник

Нотатник дозволяє швидко і легко писати те, про що ви думаєте. На Головному екрані

натисніть значок **и ператорівани**, щоб запустити додаток.

Натисніть на Нотаток, щоб прочитати або відредагувати його.

Створення Нотатку

- 1. Натисніть «Додати нотаток», щоб створити новий запис;
- 2. Введіть бажаний зміст:

Натисніть , щоб прикріпити список покупок; натисніть  $\blacksquare$ , щоб вставити зображення, що

можна обрати з Галереї та Документів: Натисніть  $\blacksquare$ , щоб записати голос;

Натисніть  $\Gamma$  шоб обрати розмір шрифту; Натисніть  $\Gamma$ для входу у інструменти Малювання.

Натисніть в. щоб побачити інші варіанти, в тому числі «Тримати зверху», «Поділитися», «Налаштувати сповіщення» та «Видалити»;

Натисніть для призначення тем нотатки.

3. Після завершення натисніть кнопку Назад С, щоб вийти. Ваш запис буде збережений автоматично.

Редагування Нотатку

- 1. Ввійдіть на сторінку деталей запису;
- 2. Натисніть в будь-якому місці на Нотатку, щоб почати її редагування;
- 3. Після завершення натисніть кнопку Назад, щоб вийти. Ваш запис буде збережений автоматично.

Видалення Нотатку

- 1. Ввійдіть на сторінку деталей запису;
- 2. Натисніть кнопку меню  $\frac{8}{3}$  > "Видалити".
- 3. Натисніть «OK», щоб підтвердити видалення.

Поділитися Нотатком

Відкрийте запис та натисніть клавішу Меню '...'> "Поділитися". Записом можна поділитися через Bluetooth, електронну пошту або SMS як зображенням або текстом.

Класифікація Нотаток

В інтерфейсі редагування записів, протягніть донизу, щоб побачити приховану панель, де відображається параметр створення та тег. Торкніться значка "Усі", щоб обрати категорію нотатка.

На головній сторінці додатка "Нотатки" користувачі можуть провести пальцем праворуч, щоб активувати бічну панель, яка містить усі категорії Нотаток.

Віджет блокнот

Натисніть на порожнє місце на верхній частині віджета, щоб почати новий запис.

# Будильник

Натисніть значок Будильника на Головному екрані, щоб запустити годинник, де користувачі можуть шукати час, налаштовувати будильник, секундомір та таймер.

Світовий годинник

Натисніть  $\bigoplus$  для входу у світовий годинник та на сторінку будильнику;

Додати світовий годинник

Натисніть «Додати міста», щоб додати часову зону.

Додавання будильнику

Ви можете налаштувати декілька сигналів будильника на сторінці $\left[\mathbb{G}\right]$ 

- Натисніть «Додати сигнал».
- Установка будильника

Час: Встановіть час будильника.

Повтор: Оберіть, як часто повторюється сигнал (з понеділка по неділю або у робочі дні). Ярлики: Додайте описовий текст до будильника.

Повтор сигналу: Налаштування інтервалу затримки звукового сигналу, який може бути встановлений в діапазоні від 0 до 20 хвилин. Мелодія: Оберіть звук, який відтворюється на будильнику. Гучність: Перетягніть слайдер гучності для регулювання гучності будильника;

Вібрація: Ввімкнення або вимкнення функції вібрації, коли будильник дзвонить;

#### Редагування та видалення будильнику

Утримуйте значок будильнику та позначте необхідний елемент (необхідні елементи), та натисніть «Видалити».

#### Ввімкнення годиннику

Натисніть перемикач праворуч,. Якщо перемикач підсвічений, то годинник є ввімкненим. Секундомір Натисніть $\mathbb{O}$  > ввійдіть в Секундомір; натисніть «Пуск», щоб почати відраховувати час, натисніть "Коло" для запису; натисніть "Скинути", щоб очистити записи.

#### Таймер

Натисніть  $X$ , щоб встановити Таймер; натисніть «Пуск», щоб почати відраховувати час; натисніть +, щоб додати та визначить свої власні події; натисніть «Звук», щоб встановити мелодію для нагадування.

# Диктофон

Система Flyme має вбудований диктофон, який підтримує запис виклику, користувачі можуть використати цю функцію, натиснувши \*\*

Почати запис

Натисніть , щоб почати запис; цифра вище кнопки показує час запису;

Натисніть  $\blacksquare$ , щоб додати мітки до записаного аудіо; мітки можуть містити важливі моменти часу, а цифра на значці мітки показує, скільки міток було додано до аудіо;

Натисніть  $\bigcup$ , щоб зупинити запис. Аудіо файли автоматично додаються в перелік аудіо.

Редагування записаних аудіо

У списку записів торкніться будь-якого елемента, щоб побачити його деталі та застосувати інші параметри:

Перейменувати: торкніться безпосередньо імені запису. З'явиться спливаюче вікно зі змінами. Або користувачі можуть натиснути опцію "Більше" та обрати "Перейменувати".

Редагування: торкніться значка «Редагувати», щоб закріпити звук.

Більше: користувачі можуть поділитися, перейменовувати чи видаляти аудіо в цій опції.

# Калькулятор

Калькулятор може здійснювати загальні/наукові обчислення та конвертувати одиниці вимірювання.

#### Загальні/наукові обчислення

Натисніть значок <sup>1</sup><sup>8</sup> на Головному екрані, щоб запустити додаток. Сторінка за замовчуванням містить 2 вкладки: Загальні та Наукові обчислення. Ви можете торкнутися вкладки, щоб переключатися між цими 2 розрахунковими режимами.

#### Більше режимів обчислення

Натисніть  $\bar{z}$  у лівому куті вгорі, щоб переглянути інші параметри.

Валюта: На цій сторінці Ви можете перевірити різні валюти. Ця функція вимагає, щоб мережа оновила курс обміну для забезпечення більш точних результатів; Площа: Обчислення між різними одиницями для вимірювання площі;

Вага: Обчислення між різними одиницями для вимірювання ваги;

Довжина: Обчислення між різними одиницями для вимірювання довжини;

Цифрова система: Обчислення між різними цифровими системами, такими як десяткові, бінарні, вісімкові тощо.

Плаваючий режим

Натисніть на нижній панелі у повноекранному режимі, щоб увійти в плаваючий режим; Натисніть  $\Box$  в плаваючому режимі, щоб війти  $\times$ назад в режим повного екрану або вийти з Калькулятору.

# Налаштування

Ви можете змінити налаштування на M882Н та налаштувати мелодію, дату/час та багато іншого. Натисніть на значок Налаштування на Головному екрані, щоб увійти на сторінку налаштувань.

#### Персональний центр

У верхній частині додатка Налаштування користувачі побачать власний обліковий запис Flyme (якщо вони вже входили в цей обліковий запис). Натискання облікового запису спрямовуватиме користувачів до персонального центру, де будуть відображатися дані облікового запису користувачів. Доступ до хмарних служб можна отримати в персональному центрі. Користувачі можуть резервувати та відновлювати хмарні дані Flyme.

#### SIM-картки та мережі

- SIM-картки: ця опція містить назви ваших SIM-карт, їх наявність та номери телефонів.
- Мобільні дані: Цей телефон є телефоном з двома картками. Система розпізнає тип SIM-карти, і користувачі можуть самостійно встановити перемикач між ними.
- Режим мережі: Автоматичне перемикання режиму мережі між 3G, 3G та 4G (повинно підтримуватися SIM-картою). 4G SIM покаже 4G, 3G, 2G; та 3G SIM покаже 3G та 2G; 2G SIM не покаже інформацію про режим мережі;
- Передача даних у роумінгу: Якщо ця функція ввімкнена, дані будуть доступними у роумінгу;
- APN: Налаштуйте імена крапок доступу оператора для активації даних. За всі передачі даних через GPRS користувач повинен сплатити відповідні збори оператору зв'язку;
- Оператор мережі: Користувачі можуть обрати послуги оператора мережі. При виборі мережі вручну, коли немає доступної мережі, панель повідомлень покаже текст «Немає обслуговування». За таких обставин Ви не можете використовувати мережу. Якщо Ви встановите настройки мережі у автоматичному режимі, M882Н буде шукати доступні мережі.

#### WLAN

Після ввімкнення WLAN буде активовано, і користувачі зможуть вибирати мережі для підключення до Інтернету.

- Розширені налаштування Інтелектуальний мережевий перемикач: коли увімкнено, система буде швидко перемикатися між WLAN та стільниковими даними на основі стану сигналу. Додайте мережу: користувачі можуть додавати приховані мережі вручну.
- Натисніть  $\mathbb U$ , щоб переглянути додаткову інформацію про мережі. Потужність сигналу: тут система буде відображати потужність сигналу WLAN. Безпека: тут система відобразить яким чином WLAN зашифровано.

#### Портативна точка доступу

Налаштування та керування бездротовою портативною точкою доступу. Портативна точка доступу передає ваше мобільне з'єднання даних через WLAN, USB або підключення через Bluetooth. Ви можете налаштувати назву точки доступу та заходи безпеки в «Конфігурації WLAN-підключення» та встановити межу передачі даних у спільній мережі.

#### Bluetooth

M882Н використовує технологію Bluetooth для бездротового підключення до інших пристроїв Bluetooth для обміну даними, виконання дзвінків або виконання дистанційного керування.

Натисніть на кнопку, щоб увімкнути / вимкнути Bluetooth. Після увімкнення, пристрій автоматично шукає інший Bluetooth поблизу.

Коли увімкнено опцію «Доступний для пошуку», інші пристрої Bluetooth поблизу можуть знайти M882Н. Якщо опцію "Доступний для пошуку" вимкнено, інші пристрої Bluetooth не можуть знайти M882Н.

Примітка: Телефон може бути несумісний з іншими пристроями, та з'єднання через Bluetooth можуть залежати від навколишнього середовища.

#### Детальніше

- Режим польоту: при ввімкненні всі мережеві з'єднання будуть вимкнені.
- VPN: Налаштування та керування VPN.
- Набір PPPoE (міжточковий протокол обміну): Налаштування параметрів імені користувача та пароля PPPoE.
- Бездротовий дисплей: Увімкнення/вимкнення бездротової проекції.
- Спільний доступ до WLAN: щоб поділитися сигналами WLAN, встановивши точку доступу.

#### Панель повіщень та стану

Тут користувачі можуть керувати налаштуваннями сповіщень та панелі стану.

- Керування сповіщеннями: користувачі можуть визначати доступ до кожного додатка.
- Спливаючі сповіщення: у разі активації, плаваючі сповіщення з'являтимуться у вигляді бульбашок у повноекранному режимі.
- Відображення сповіщень: у разі активації, вхідні сповіщення відображатимуться під заблокованим екраном.
- Пробудження сповіщення: у разі активації, вхідні сповіщення вмикаються на темному екрані.
- Доступ до панелі сповіщень: у разі активації, користувачі можуть перетягнути панель сповіщень навіть під блокованим екраном
- Музика на блокованому екрані: у разі активації, поточна музика, що відтворюється, відображатиметься на заблокованому екрані.
- Відображення швидкості мережі: у разі активації, швидкість мережі в режимі реального часу відображатиметься на панелі стану біля індикатора сигналу;
- Кольорова панель стану: у разі активації, колір панелі стану буде змінюватися, співпадаючи з різними кольорами додатків.
- Відсоток заряду батареї: у разі активації, відсоток заряду батареї, який залишився, буде відображатися на панелі статусу поруч зі значком акумулятору.

#### Звук та вібрація

- Безшумний режим: У безшумному режимі всі звуки приглушені, за винятком сигналів будильника.
- Гучність: Ви можете регулювати гучність будь-яких звуків: дзвінка, медіа-файлів, сповіщень тощо, переміщаючи повзунок гучності.
- Вібрація при дзвінку: Перемикач вібрації дозволяє увімкнути або вимкнути вібрацію телефону.
- Поступове посилення звуку: Вхідні дзвінки поступово голоснішають;
- Не турбувати: цей режим дозволяє не турбувати користувача, коли він цього потребує. Звук сповіщень буде вимкнено.
- Мелодія дзвінку та сповіщення

Мелодія дзвінку: Встановіть мелодії для вхідних дзвінків;

Сповіщення: Встановіть мелодії для вхідних сповіщень;

Електронна пошта: Налаштуйте мелодії для вхідних листів;

Сповіщення Календаря: Встановіть мелодії для розкладу календаря або нагадувань про події;

Інші сповіщення: Встановіть мелодії для сповіщень сторонніх додатків;

- Домашні звуки та тактильний зворотний зв'язок: встановіть гучність та інтенсивність натискання на клавішу повернення в початкове положення.
- Системні звуки та вібрація: керування звуками для торкання, блокування екрана, знімку екрана, набору номера, заряджання та натискання на клавіатуру.

#### Персоналізація

Ви можете додати віджет на екран, наприклад, віджети, теми, живі шпалери, шпалери з галереї або системні шпалери.

- Значки у стилі Flyme: Перетворення значків на головному екрані у стиль Flyme;
- Аватари у стилі Flyme: Змініть зображення профілів контактів на стиль Flyme;
- Тема: Торкніться цієї опції, і сторінка перейде до додатку Теми;
- Шпалери: Торкніться цієї опції, і сторінка перейде до додатку Теми;

Відображення та яскравість

• Яскравість

Відрегулюйте яскравість за допомогою панелі "Прогрес" або ввімкніть "Авто-яскравість".

• Дисплей

Авто-блокування: Встановіть проміжок часу до переходу телефону у сплячий режим. Не рекомендується встановлювати занадто довгий проміжок часу, тому що він використовує батарею і може пошкодити екран.

Розмір шрифту: Встановіть розмір шрифту для відображення історії, контактів, повідомлень тощо. Легкий режим: у разі активації, система використовуватиме простіше розташування значків на Головному екрані з великими шрифтами та значками.

Режим зручний для очей: у разі активації, кольоровий тон буде теплим, щоб зменшити пошкодження очей від блакитного світла екрану.

Режим відображення: користувачі можуть вибирати з 4 режимів відображення зважаючи на потреби, щоб досягти кращого ефекту відображення.

Температура кольору: користувачі можуть регулювати колірну температуру екрана, скориставшись панеллю регулювання.

Завжди увімкнутий дисплей: у разі активації, час і дата відображатимуться на темному екрані. Ця функція потребує апаратної підтримки і не обов'язково існує на кожній моделі. Підняти, щоб телефон прокинувся: у разі активації, екран освітлюється, якщо користувачі піднімає телефон. Автоматичне обертання: Увімкнення або вимкнення автоматичного обертання екрана.

#### Відбитки пальців та безпека

• Розблокування та розпізнавання

Тип блокування екрана: користувачі можуть обрати з декількох типів блокування екрана: немає режиму пароля, проведіть пальцем для розблокування та режим блокування з паролем. Ідентифікація відбитків пальців: у разі встановлення паролю для блокування екрану, користувачі

можуть додавати та використовувати свій відбиток для розблокування телефону. Розпізнавання обличчя: у разі встановлення паролю для блокування екрану, користувачі можуть зараховувати функції розпізнавання обличчя як дозвіл на розблокування. Ця функція потребує

апаратної підтримки і не обов'язково існує на кожній моделі.

#### • Конфіденційність

Сховище: у разі активації, користувачі можуть розміщувати приватні файли у Сховищі та шифрувати сховище за допомогою пароля та відбитків пальців.

Режим конфіденційності: у разі активації, користувачі можуть зареєструвати певний пароль або відбиток для цього режиму. Цей режим конфіденційності містить приватні дані та додатки, які користувачі не хочуть надавати іншим людям.

Режим Гість: у разі активації, користувачі можуть зареєструвати певний пароль або відбиток для цього режиму. При визначенні цього спеціального пароля або відбитка пальців системою вводиться чіткий режим без важливих або приватних даних. Таким чином, користувачі можуть запозичити телефон іншим людям і одночасно уникати витоку персональних даних.

• Безпека

Блокування SIM-карти: користувачі можуть блокувати SIM-картку, щоб уникнути неналежного використання;

Невідомі джерела: користувачі можуть налаштовувати дозвіл встановлювати програми з невідомих джерел.

#### Зберігання та резервування

Користувачі можуть перевірити зберігання телефону та резервну копію на телефонному диску. З допомогою цієї опції користувачі бачать статус зберігання кожної категорії файлів, резервне копіювання або відновлення з телефонного диска, а також стан очищення небажаних файлів.

#### Акумулятор

При введенні цієї опції сторінка автоматично перейде в програму Безпека> Акумулятор.

- Тривалість роботи акумулятора: Показує, скільки залишилося часу використання акумулятора.
- Інформація про використання енергії: користувачі можуть перевіряти статус споживання кожного акумулятора додатка або модуля.
- Режим низької потужності: ця функція інтелектуально контролює мережі та з'єднання, фонові додатки та продуктивність системи для довшого використання.
- Режим суперзаощадження: у цьому режимі вимикаються всі непотрібні функції, щоб зробити роботу акумулятора тривалою.
- Налаштування: встановити режим роботи, запланований режим енергозаощадження тощо.

#### Обліковий запис та синхронізація

У цій опції користувачі можуть додавати кілька облікових записів, таких як обліковий запис Google, для синхронізації.

#### Мова та час

• Мова

Встановити мову мобільного телефону: китайська (традиційна), китайська (спрощена), англійська, французька, італійська, португальська, російська, іспанська, німецька, іврит тощо.

• Клавіатура

Налаштування параметрів методу введення. Користувачі можуть визначити звичку використання та встановити клавіатуру потрібних мов на цій сторінці.

• Дата та час

Автоматично: Автоматично отримувати налаштування дати та часу від оператора.

Обрати часовий пояс: Натисніть, щоб вручну встановити часовий пояс.

Налаштування дати: Вручну встановити системну дату, якщо «Автоматичний» режим вимкнено. Налаштування часу: Вручну встановити час, якщо «Автоматичний» режим вимкнено.

Використовуйте 24-годинний формат: Використовуйте 24-годинний формат часу замість AM/PM.

#### Додатки

Користувачі можуть переглядати всі додатки та очищати дані додатків, щоб отримати їх в початковому стані без файлів cache. Користувачі також можуть також видаляти додатки, змінювати права доступу додатків, перевіряти та зупиняти фонові додатки та сервіси.

#### Доступність

- Параметри операцій: Цей параметр дозволяє користувачам обрати бажані операції Home key та багатозадачних менеджерів.
- Швидке прокидання: Ця функція дозволяє користувачам розблокувати телефон або ввести призначені додатки безпосередньо, навіть якщо телефон заблокований.
- SmartTouch: У разі активації, на екрані з'явиться невелике рухоме гало. Користувачі можуть використовувати його для таких операцій, як повернення, пересування екрану та інших налаштованих операцій.
- Режим гри: Цей режим використовується для підвищення продуктивності ігор. Користувачі можуть налаштувати режим гри відповідно до власних потреб.
- Пошук на Головному екрані: користувачі можуть визначати діапазон пошуку для функції пошуку на Головному екрані.
- Заплановане увімкнення та вимкнення: Користувачі можуть вмикати / вимикати телефон у заздалегідь встановлений час.
- Доступність: Інші розширені параметри, що можуть бути визначені користувачами.
- Ефекти ліхтарика: користувачі можуть вмикати ліхтарик для вхідних дзвінків, повідомлень, будильників тощо.
- Smart Cover: у разі активації, заблокований екран автоматично адаптується до інтерфейсу, який ідеально відповідає обкладинці телефону. Ця функція потребує апаратної підтримки і не обов'язково існує на кожній моделі.
- Функція відвертання випадкового спрацьовування сенсорної панелі: Ця опція призначена для того, щоб випадково не розблоковувати екран під час його покладення у кишеню;
- Пошук на Головному екрані: Користувачі можуть визначати, де слід шукати при використанні швидкого пошуку на Головному екрані.
- Калібрування датчика положення: відкалібруйте датчик положення.
- Датчик прискорення та гіроскоп: відкалібруйте датчик прискорення та гіроскоп.
- Приєднатися до програми покращення досвіду роботи користувачів: увімкнувши цю опцію, користувачі погоджуються надати операційні дані команді розробників Flyme для покращення системи.

#### Оновлення системи

Користувачі можуть встановлювати параметри оновлення системи на цій сторінці, такі, як оновлення протягом ночі.

### Введення тексту

Користувачі можуть використовувати телефон для введення тексту за допомогою клавіатури на екрані, щоб додати контактну інформацію, писати текстові повідомлення або робити нотатки тощо; за допомогою екранної клавіатури, користувачі можуть вводити китайські та англійські символи та цифри.

Використання клавіатури

- 1. Коли користувач торкаєтеся області введення тексту, автоматично спливає клавіатура з миготливим курсором;
- 2. Перейдіть до натискання клавіш на клавіатурі.
- Англійска клавіатура

Під час відображення в нижньому лівому куті клавіатури, обране введення англійською мовою. Для введення великих літер натисніть  $\frac{1}{2}$ так, що значок  $\frac{1}{2}$ стає підсвіченим  $\frac{1}{2}$ .

Натисніть  $\bullet$  ше раз для перемикання в нижній регістр  $\circ$ .

Двічі натисніть  $\frac{4}{3}$ , щоб залишити літери у верхньому регістрі  $\pm$ .

• Цифри та символи

Натисніть значок 123 для введення цифр та натисніть **для введення символів. Натисніть значок** 

<sup>&\*</sup>, щоб побачити більше символів.

При роботі в режимі клавіатури QWERTY (для кітайскої та англійскої), користувачі можуть прокрутити вниз

 $\mathbb{S}$ , щоб обрати символи безпосередньо на клавіатурі.

При роботі в режимі клавіатури Sudoku, утримуйте клавішу для введення відповідної цифри, або ви можете обрати англійську букву, яка виникає навколо цифри.

Натисніть  $\mathbb G$ , щоб активувати клавіатуру емоцій Emoji.

• Редагування тексту

Такі додатки, як текстові файли, електронні листи, повідомлення та інші програми, які підтримують багато рядкове редагування, функцію копіювання та вставки. Натисніть та утримуйте область введення тексту для активації спливаючого вікна з наступними параметрами:

«Копіювати все»: Скопіювати весь вміст текстової області в буфер обміну.

«Обрати все»: Оберіть весь вміст текстової області.

«Вибір»: Виберіть поточне слово. Кнопки зі стрілками можуть бути використані для регулювання вибору. «Вирізати»: Вирізати виділений текст.

«Копіювати»: Копіювати виділений текст в буфер обміну.

«Вставити»: Вставити останній елемент з буфера обміну в текстову область.

# Погода

За замовчуванням додаток Погода буде відображати інформацію про погоду в поточній позиції, включаючи температуру, кліматичні умови, найвищу / низьку температуру, погодні зміни в найближчі 18 годин та

кліматичну інформацію вчорашнього дня і в наступні 4 дні.

#### Індекс погоди

Під температурою та погодними умовами додаток покаже 3 показники: швидкість вітру, вологість повітря та явну температуру. На нижній частині екрана є ще 6 індексів для полегшення розуміння погодних умов користувачами: придатність до активності на відкритому повітрі (чи є погода відповідною для відвідування пляжу або плавання), можливість застуди, можливість затримки польотів, придатність для активності у приміщенні, метеорологічні умови для бігу, а також додатковий значок, щоб спрямувати користувачів до Браузера для перевірки докладнішої інформації.

#### Організація за містом

Натисніть », щоб увійти на сторінку організації відображення погоди за містом; За замовчуванням, будуть включені та відображені погодні умови поточного місцезнаходження. Перетягніть  $\ddot{a}$ , щоб змінити порядок міст; натисніть  $\otimes$ , щоб видалити місто, та натисніть +, щоб додати місто.

# Центр безпеки

Центр безпеки, який може бути доступний натисканням на значок програми на Головному екрані, забезпечує шість функцій системи безпеки: очищення системи, управління даними, управління дозволами,

Управління акумулятором, анти-вірус.

# Система очищення

#### • Очищення системи

Натисніть «Система очищення», щоб увійти у систему очищення та виявити 5 типів сміття в системі: системний кеш, кеш додатків, великі файли, однакові світлини, аудіо та відео файли, та сміття деінсталяцій. Користувачі можуть вводити кожну категорію для подальшої чистки системи.

#### Управління даними

• Налаштування трафіку

Натисніть  $\bigcirc$ , а потім виберіть «Налаштування трафіку», щоб встановити межу щомісячного плану даних. Після того, як користувачі закінчили свої налаштування, система буде здійснювати контроль за використанням трафіку та оперативно відправляти попередження у разі необхідності.

• Управління даними додатків

Натисніть «Доступ до мережі», щоб перевірити та контролювати доступ кожного додатка до мережі.

#### Чорний перелік

На цій сторінці користувачі побачать всі заблоковані дзвінки та записи повідомлень, які можна утримувати, щоб перевірити необхідність їх видалення чи відновлення як звичайного виклику або повідомлення.

Користувачі можуть також натиснути на цій сторінці, щоб налаштувати чорний та білий переліки.

#### Управління дозволами

Ця функція містить 4 опції керування дозволами: контроль сповіщень про додаток, керування фоновими додатками, керування дозволами кожного додатку та можливість встановлення програм для додатку USB.

#### Акумулятор

На цій сторінці користувачі можуть перевіряти інформацію про акумулятор та активувати режим заощадження заряду акумулятора.

- Тривалість роботи акумулятора: Показує, скільки залишилося часу використання акумулятора.
- Інформація про використання енергії: користувачі можуть перевіряти статус споживання кожного акумулятора додатка або модуля.
- Режим низької потужності: ця функція інтелектуально контролює мережі та з'єднання, фонові додатки та продуктивність системи для довшого використання.
- Режим суперзаощадження: у цьому режимі вимикаються всі непотрібні функції, щоб зробити роботу акумулятора тривалою.

• Налаштування: встановити режим роботи, запланований режим енергозаощадження тощо. Анти-вірус

- Натисніть «Анти-вірус», щоб ввести очищення вірусу, який буде автоматично сканувати на віруси при вході користувачів у додаток; сканування включає шкідливі додатки, вразливі додатки, ризики платежів та ризики крадіжки ідентифікаційних даних.
	- Після сканування, користувачі можуть управляти результатами.
- Довірені додатки

Користувачі можуть також натиснути на цій сторінці, щоб налаштувати опції, обрані користувачем. Додатки не будуть перевірятися, якщо вони були додані у перелік довірених додатків.

# Пошук телефону

Клієнтський додаток Пошук телефону можна завантажити у Центрі додатків.

Якщо користувач випадково втрачає свій телефон, він може виконувати операції через клієнтський додаток Пошук телефону або веб-сторінку Flyme, щоб захистити інформацію та допомогти знайти телефон.

Клієнтський додаток Пошук телефону підтримує сучасні телефони на Android™.

Примітка: Пошук телефону потребує реєстрації користувача в обліковому записі Flyme. Система автоматично ввімкне Пошук телефону після реєстрації.

Вхід

• Вхід з використанням облікового запису Flyme (пароль буде необхідний при кожному вході) Робота

- Здійсніть вхід з використанням того самого облікового запису Flyme на декількох пристроях, а потім оберіть пристрій, що має бути знайдено.
- 1. Знайдіть свій телефон

Натисніть $\Theta$  на нижній панелі та виконуйте операції, щоб знайти свій телефон:

- Дистанційна зйомка: Натиснувши  $\textcircled{\textcircled{\small{1}}}$  можна виконати операцію фотографування; Деталі фотографування будуть відправлені назад в додаток клієнта;
- Надсилання повідомлення: Натисніть  $\Box$ , щоб надіслати текстові повідомлення на цільовий телефон;
- Передача звуку: Натисніть  $\triangleleft$ ) для відтворення звуку за замовчуванням, щоб допомогти отримати телефон;
- Отримання номера: Натисніть  $\boxed{11}$ , шоб отримати поточний номер цільового телефону;

#### 2. Безпека даних

Натисніть  $\mathbb U$  на нижній панелі та виконуйте операції для забезпечення безпеки даних;

- Блокування системи: Натисніть , щоб заблокувати цільовий телефон; щоб розблокувати телефон, введіть пароль поточного облікового запису Flyme;
- Видалення даних: Натисніть  $N_{\text{max}}$  щоб стерти дані на цільовому телефоні; обліковий запис Flyme, в який виконано вхід, не буде стерто;
- 3. Інформація про статус
- Натисніть на нижню панель, щоб перевірити інформацію про статус:
- Ім'я пристрою, що показує ім'я та номер IMEI пристрою;
- Стан мережі, який показує мережеве з'єднання пристрою. Ця функція дозволяє користувачам увімкнути мережеве з'єднання цільового пристрою для виконання операцій;
- Поточний номер, що показує поточний номер SIM-карти телефону на цільовому пристрої;
- Історичне місцезнаходження, що показує останні п'ять позицій цільового телефону; користувачі можуть натиснути на позицію, щоб перевірити її на карті;
- Повідомлення, що показує відомості про останнє повідомлення цільового пристрою, включаючи вміст та час;
- Блокування, що показує останній час блокування цільового телефону та його поточний статус блокування;
- Дзвінок, що показує останній відтворений аудіо запис цільового телефону;
- Стирання, що показує останнє стирання даних з цільового телефону;
- Світлини, що показують останні 12 знімків на цільовому телефоні; користувачі можуть зберегти або видалити ці світлини;

Примітка: Операції з Пошуку телефону вимагають мережевих з'єднань. Таким чином, коли пристрій знаходиться в автономному режимі, користувачі можуть увімкнути мережеві підключення віддалено, що здійснюється через сервер шляхом відправлення повідомлення на цільовий телефон, та мережа буде увімкнута. Ця операція може бути виконана щонайбільше 5 раз на день.

# Теми

Програма Flyme Themes містить безліч тем, розроблених програмістами Flyme та сторонніми розробниками по всьому світу.

Після входу в додаток Теми **Ш**користувачі побачать дві вкладки у верхній частині екрана: Теми та Шпалери.

Користувачі також можуть перевіряти наступні категорії: Місце, Категорія та Тема.

#### Центр користувачів

Увійдіть у Центр персоналізації; торкніться зображення профілю у верхньому правому куті екрана, щоб увійти в Центр користувача, де користувачі зможуть організовувати локальні теми та шпалери. Користувачі також можуть перевіряти інформацію про обліковий запис Flyme.

# Завантаження

Натисніть  $\blacktriangleright$ , щоб запустити додаток. Користувачі можуть закінчити завдання із завантаження браузера і деяких сторонніх додатків через додаток Завантаження. Інтерфейс цього додатку ділиться на дві частини: "Завантаження" та "Завантажено", які можна перемикати, проводячи вліво або вправо.

#### Додати нове завдання

Натисніть +, щоб додати нову задачу завантаження; спливаюче вікно буде заповнено автоматично коли у буфері є доступне посилання.

#### Налаштування

Натисніть  $\frac{3}{8}$  для переходу у «Налаштування», що містять:

- 1. Завантаження лише через мережу WLAN: у разі активації, всі завдання системі по завантаженню будуть передувати лише тоді, коли під'єднано WLAN;
- 2. Максимальне одночасне завантаження: у цьому інтерфейсі користувачі можуть налаштувати кількість завдань, що можна завантажити одночасно; максимум 5 завдань;
- 3. Завантажувальний каталог: користувачі можуть встановлювати каталоги збереження для кожного типу файлів.

#### Завантаження

Завдання, яке знаходиться в процесі завантаження, має 3 види статусу: Завантаження: за ім'ям завдання будуть відображатися: час, що залишився, розмір завантажених даних / розмір всього файлу; на правій стороні імені знаходиться індикатор прогресу, який може бути змінений за допомогою різних операцій; Завантаження припинене: вид такий самий, що і в статусі Завантаження, тільки час, що залишився, стане підказкою, яка показує, що завантаження припинене; Помилка завантаження: вид такий самий, як і в статусі Завантаження, тільки час, що залишився, стане підказкою, яка показує, що є помилка завантаження.

#### Завантажено

Редагування завантажених файлів

- 1. Натисніть на назву файлу та утримуйте його доки не з'являться численні варіанти для вибору. Оберіть один/декілька файлів, натисніть на нижній панелі, щоб поділитися файлом (файлами);
- 2. Натисніть на назву файлу та утримуйте його доки не з'являться численні варіанти для вибору.

Оберіть один/декілька файлів, натисніть на нижній панелі, щоб видалити файл (файли).

# **Інше**

### Пошук та усунення несправностей

У разі виникнення проблем, будь ласка, зверніться до цього керівництва. Якщо проблеми залишаються, зверніться до Вашого дилера або відвідайте наш веб-сайт. Ви можете знайти питання, що часто задаються, та форум спільноти на нашому офіційному сайті англійскою мовою за адресо[ю http://en.meizu.com.](http://en.meizu.com/)

#### Введення PIN-коду

Введіть PIN-код вашої SIM-карти. Якщо ви не знаєте код, зверніться до оператора за інформацією.

#### Введення PUK-коду

Після невірного введення PIN-коду три рази поспіль, ваша SIM-карта буде заблокована. Для розблокування необхідно ввести PUK-код.

#### Неможливість надсилання повідомлень

Будь ласка, перевірте, щоб сигнал мережі був нормальним.

#### SIM-картка відсутня

Підтвердіть, що SIM-картка встановлена правильно. Переконайтеся, що SIM-карта правильно працює, оскільки вона може бути несправною. Якщо це так, зверніться до оператора зв'язку для заміни.

#### Не обслуговується або збій мережі

Перевірте рівень сигналу. За відсутністю сигналу мережі, це може означати, що Ви знаходитеся у місці, де немає мережі. Перейдіть у інше місце, щоб відновити сигнал.

Погана якість звуку, відлуння або шум під час розмови Повісьте слухавку та наберіть знову.

#### Малий час роботи акумулятору

Якщо якість прийому сигналу слаба, телефон буде постійно шукати сигнал, що розряджає акумулятор. Якщо Вам не потрібна функція телефону, Ви можете вимкнути радіо телефону. Якщо акумулятор використовується занадто довго, ресурс акумулятору погіршується, та акумулятор повинен бути замінено.

Телефон не завантажується Перевірте стан акумулятору.

# Поради з догляду

Для того, щоб поліпшити продуктивність мобільного телефону, зменшити радіовипромінювання, зменшити споживану потужність акумулятору та забезпечити безпечну експлуатацію, будь ласка, дотримуйтесь наступних правил:

Як правильно використовувати телефон:

- 1 Тримайте телефон, його деталі та аксесуари в недосяжному для дітей місці.
- 2 Під час зарядки тримайте телефон сухим і в вентильованому приміщенні. Не використовуйте воду, хімічні речовини або мийні розчинники для чищення телефону. Крім того, уникайте дощу, вологи та рідини, які містять мінеральні речовини, що можуть викликати корозію електронних плат.
- 3 Не намагайтеся самостійно розібрати телефон. Якщо у вас виникають питання, будь ласка, зверніться в компанію Meizu або в місцевий магазин компанії Meizu.
- 4 Не зберігайте пристрій при екстремальних температурах, оскільки це може скоротити термін служби електронних пристроїв та пошкодити акумулятор. Рекомендоване середовище використання: від -0 до 35 ºС.
- 5 Не кидайте, не стукайте та сильно не трясіть мобільний телефон, оскільки це може привести до пошкодження внутрішньої електронної плати.
- 6 У разі попадання у воду, переконайтеся, що ви вимкнули мобільний телефон, та відправте його відразу в місцевий Сертифікований магазин Meizu для ремонту. Не намагайтеся висушити його за допомогою будь-якого опалювального обладнання, такого як сушарки, мікрохвильові печі тощо.
- 7 Не намагайтеся ремонтувати будь-який продукт в домашніх умовах. Якщо телефон не працює, зверніться в Meizu для після продажного обслуговування.
- 8 Тривалі телефонні розмови, сесії веб-пошуку та ігор можуть привести до нагрівання телефону, особливо під час зарядки. Це нормальне явище серед сучасних смартфонів.
- 9 Телефон має вбудовану антену. Не пошкоджуйте та не робіть недозволених змін в конструкцію антени, що можуть привести до зниження ефективності роботи обладнання та підвищення значень SAR, які перевищують рекомендований діапазон.

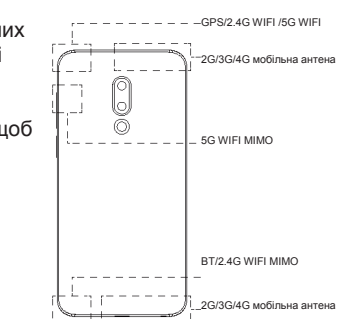

10 Не ставте важкі предмети на телефон та не натискайте сильно на нього, щоб уникнути пошкодження телефону або його сенсорного екрану.

Мобільна безпека та резервне копіювання:

Пристрій підтримує підключення до Інтернету. Як і комп'ютері, він може піддаватися вірусам, шкідливої інформації та додаткам, а також іншому шкідливому контенту. Будь ласка, відкривайте повідомлення, приймайте запити підключення, завантажуйте контент та приймайте запити установки тільки з надійних джерел. Будь ласка, регулярно виконуйте резервне копіювання важливої інформації, щоб запобігти втраті даних.

#### Акумулятор

- 1. Не намагайтеся відкрити корпус для видалення або ремонту акумулятора мобільного телефону. Цей продукт містить полімерний літій-іонний акумулятор. Неправильне встановлення акумулятора може призвести до пожежної небезпеки або загоряння. Не розбирайте акумулятор, його зовнішні контакти ланцюгу, не піддавайте акумулятор дії високих температур (поза рекомендованого діапазону від 0 º C до 35 º C), та не знищуйте акумулятори у вогні як загальні відходи.
- 2. Будь ласка, тримайте акумулятор та пристрій в сухому місці подалі від води або інших рідин, щоб уникнути короткого замикання пристрою.
- \* Стандартний акумулятор: IEC62133, обмежена напруга заряду: 4,4В

Будь ласка, дотримуйтесь відповідних законів та нормативних актів, а також не використовуйте телефон в наступному середовищі:

- 1. Автозаправні станції, склади із зберігання хімічних речовин, середовища, що містять горючий газ або інші хімічні речовини.
- 2. Операційні в лікарнях, кімнати швидкої допомоги, відділення інтенсивної терапії та інші місця. Не користуйтеся телефоном під час роботи медичних приладів, щоб уникнути перешкод.
- 3. Коли знаходитесь в літаку, дотримуйтесь вимог безпеки польотів та вимкніть телефон, коли вас просять.
- 4. Для Вашого захисту та захисту безпеку інших людей під час керування транспортним засобом, не користуйтеся телефоном.
- 5. Не користуйтеся телефоном на відкритому повітрі під час грози, щоб уникнути нещасних випадків.
- 6. Під час зарядки телефону, не використовуйте телефон близько до вашого обличчя, коли робите дзвінок.
- 7. Дотримуйтесь всіх інших законів, що регулюють використання мобільних телефонів.

#### Попередження стосовно використання аксесуарів

- 1. Зберігайте всі аксесуари (наприклад, SIM або USIM-карти, блок живлення тощо) в недоступному для дітей місці, щоб уникнути небезпеки удушення.
- 2. Оскільки аксесуари для мобільних телефонів не є водостійкими, тримайте їх у сухому стані.
- 3. Коли ви від'єднуєте шнур живлення від будь-якого аксесуара, тягніть за вилку, а не за кабель.

#### Безпека дорожнього руху

- Згідно з дослідженням, надіслання текстових повідомлень або розмови по телефону під час керування транспортним засобом значно збільшують ризик смертності. Будь ласка, дотримуйтесь інструкцій, що викладені нижче:
- 1. Якщо ви бажаєте використовувати телефон в автомобілі, використовуйте гарнітуру.
- 2. Переконайтеся, що ваш мобільний телефон та гарнітура не перешкоджають подушкам безпеки або іншому захисному обладнанню машини.

#### Правила техніки безпеки стосовно радіовипромінювання

- 1. Не використовуйте пристрій поблизу металевих конструкцій (таких, як стальні будівельні майданчики).
- 2. Не використовуйте пристрій в безпосередній близькості від сильних електромагнітних джерел, таких як мікрохвильові печі, динаміки, телевізори та радіоприймачі.
- 3. 3. Використовуйте тільки оригінальні аксесуари виробника, або таки, що не містять будь-яких металевих деталей.
- 4. Використання неоригінальних аксесуарів може порушити місцеві вимоги щодо випромінювання.

#### Радіохвильові (РХ) сигнали

Мобільний телефон містить радіопередавач, у якому енергія електромагнітного випромінювання не перевищує верхню межу, що передбачена нормативно-правовими актами Китаю. Ці обмеження є частиною всеосяжного набору керівних принципів, встановлених на основі допустимого для людини рівня електромагнітного випромінювання. Ці керівні принципи встановлюються після ретельного незалежного дослідження та регулярно оновлюються і переглядаються. Ці стандарти гарантують, що особа будь-якого віку та стану здоров'я може небезпечно використовувати пристрої.

Рівень електромагнітного випромінювання мобільних телефонів визначається одиницею виміру коефіцієнту поглинання електромагнітної енергії (або Віддаленим коефіцієнтом поглинання). На підставі цієї моделі, максимально допустиме значення ВКП становить 2,0 Вт/кг.

Значення ВКП перевіряється відповідно до стандартних процедур випробувань, таких, як використання нормального позиціонування телефону та записи максимальної вихідної потужності через тестування різних частот. Значення ВКП ґрунтується на найвищому виміряному рівні, але взагалі в реальному житті використання мобільного телефону призведе до значно меншого рівня ВКП. Мобільні телефони призначені для використання гнучкої потужності та для регулювання потужності, щоб досягти рівня, що потребує базова станція. Взагалі, чим ближче до базової станції знаходиться мобільний телефон, тим менше енергії він потребує.

Інформація про ВКП

Голова: ххх Вт/кг@10г (CE) Тіло: ххх Вт/кг@10г (CE)

Експлуатація при носінні на тілі

Цей пристрій випробуваний для типового використання при носінні на тілі. Для того, щоб відповідати вимогам РЧ, слід підтримувати мінімальну відстань в 0,5 см між тілом користувача та слухавкою, в тому числі антеною. Сторонні затискачі для ременів, чохли та подібні приладдя, що використовуються для цього пристрою, не повинні містити будь-які металеві деталі. Натільні аксесуари, які не відповідають цим вимогам, можуть не відповідати вимогам до РЧ впливу, тому слід уникати їх використання. Використовуйте тільки антену з комплекту або затверджену антену. Використання несертифікованих антен, а також змінених або пристосованих може вплинути на якість дзвінка, пошкодити телефон або призвести до порушення нормативних вимог. Не використовуйте телефон з пошкодженою антеною. Якщо пошкоджена антена доторкнеться шкіри, це може привести до незначних опіків. Будь ласка, зверніться до місцевого дилера для заміни антени.

• Відповідність вимогам ЄС

Таким чином, ми, компанія Meizu Technology Co., Ltd., заявляємо, що радіоустаткування моделі M882H відповідає Директиві 2014/53/ЄС.

Для запобігання можливого пошкодження слуху, не слухайте протягом тривалого часу на високих рівнях гучності.

Акумулятор:

УВАГА: НЕБЕЗПЕКА ВИБУХУ АКУМУЛЯТОРУ, ЯКЩО ВІН ЗАМІНЕНИЙ НА АКУМУЛЯТОР НЕВІРНОГО ТИПУ. УТИЛІЗУЙТЕ ВИКОРИСТАНІ АКУМУЛЯТОРИ ВІДПОВІДНО ДО ІНСТРУКЦІЇ. Адаптер:

Будь ласка, переконайтеся, що температура адаптера не буде вищою за 45 °С ПРИМІТКА: Адаптер має бути встановлений поблизу обладнання і повинен бути легко доступним.

Передача даних через USB

Користувачі повинні використовувати підключення до USB-інтерфейсу з версією USB 2.0 або вище.

Це обладнання може використовуватися у всіх європейських країнах. Діапазон 5150-5350 МГц використовується лише для використання в приміщенні.

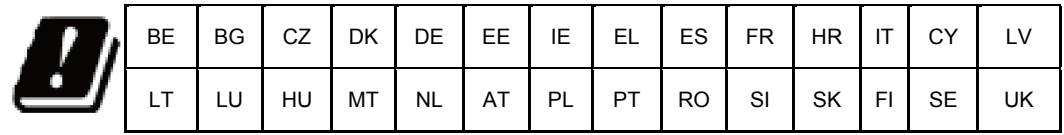

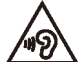